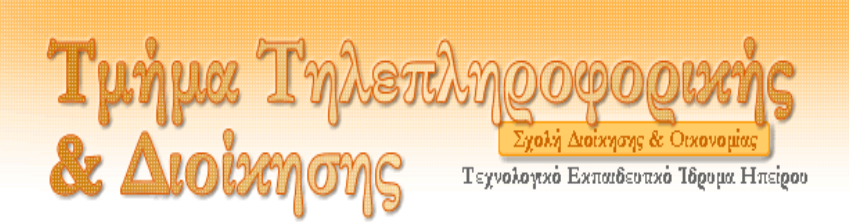

### **ΘΕΜΑ ΠΤΥΧΙΑΚΗΣ: EMAIL SERVER ΣΕ ΠΕΡΙΒΑΛΛΟΝ WINDOWS**

# EUDORA WORLDMAT. SERVER

**Υπεύθυνος καθηγητής : κος Γεώργιος Παπαμώκος Σπουδάστρια: Στύλλα Θεοδώρα Εξάμηνο: 9º**

**ΑΡΤΑ 2005**

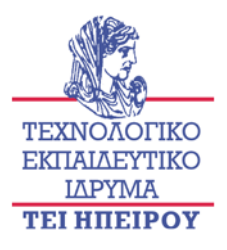

# *Περιεχόμενα*

## *Κεφαλαίο 1*

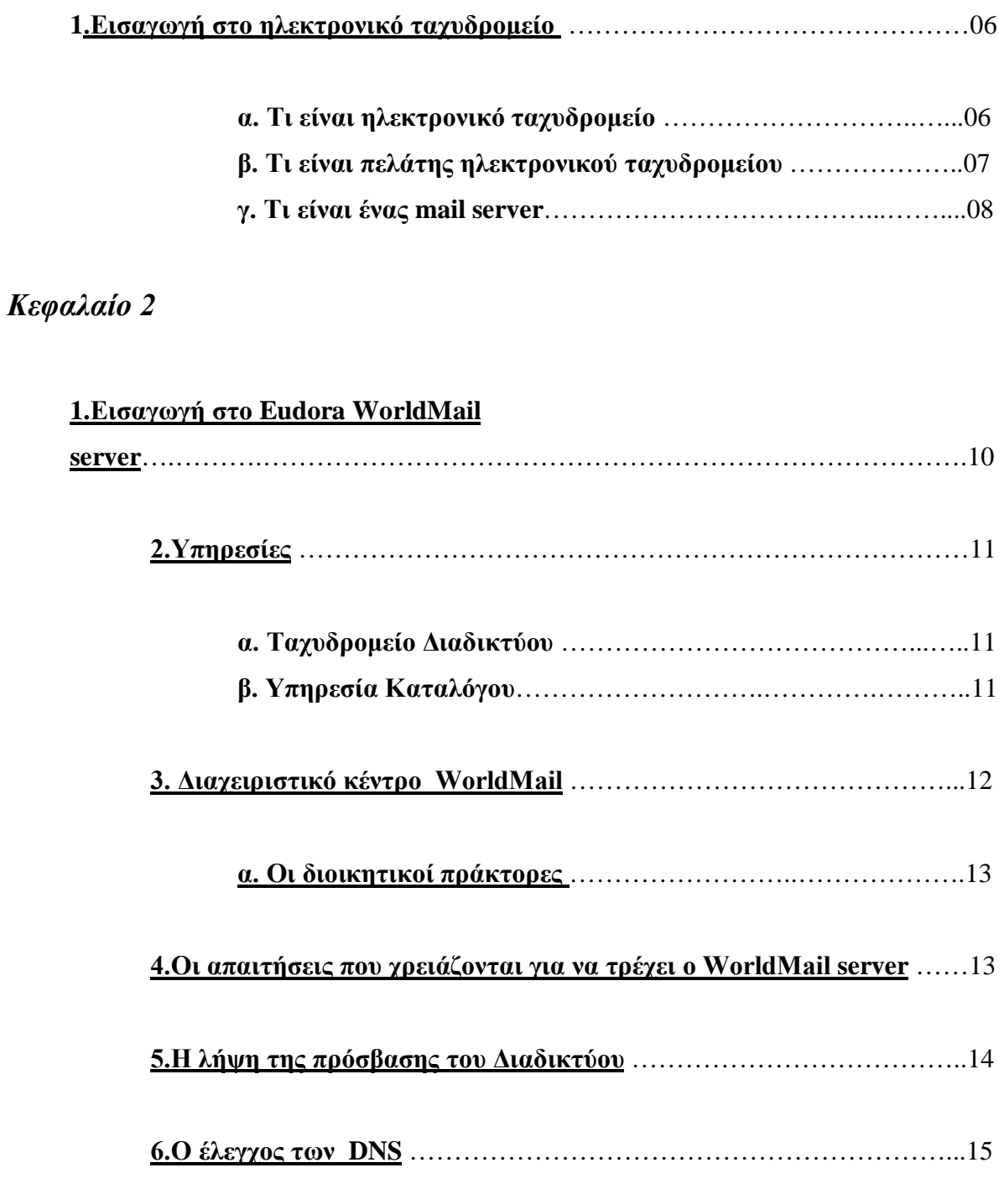

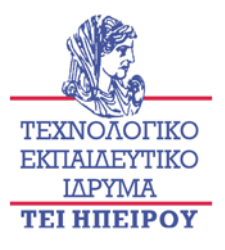

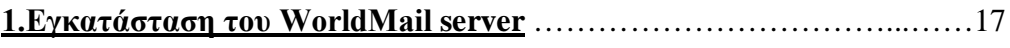

**α. Σύνδεση με έναν υπολογιστή** ……………………………………23

## *Κεφάλαιο 4*

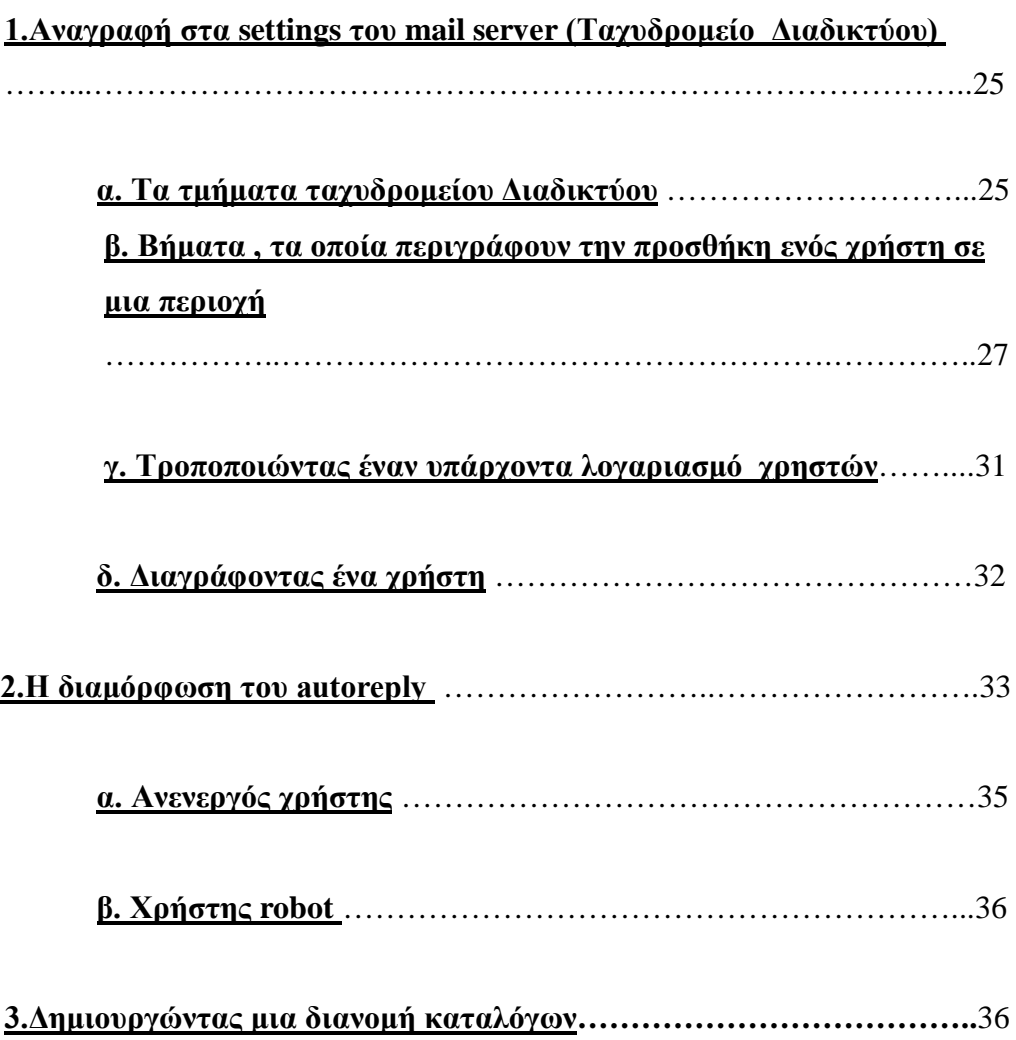

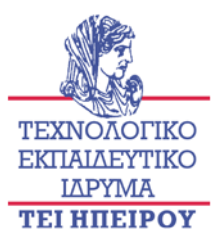

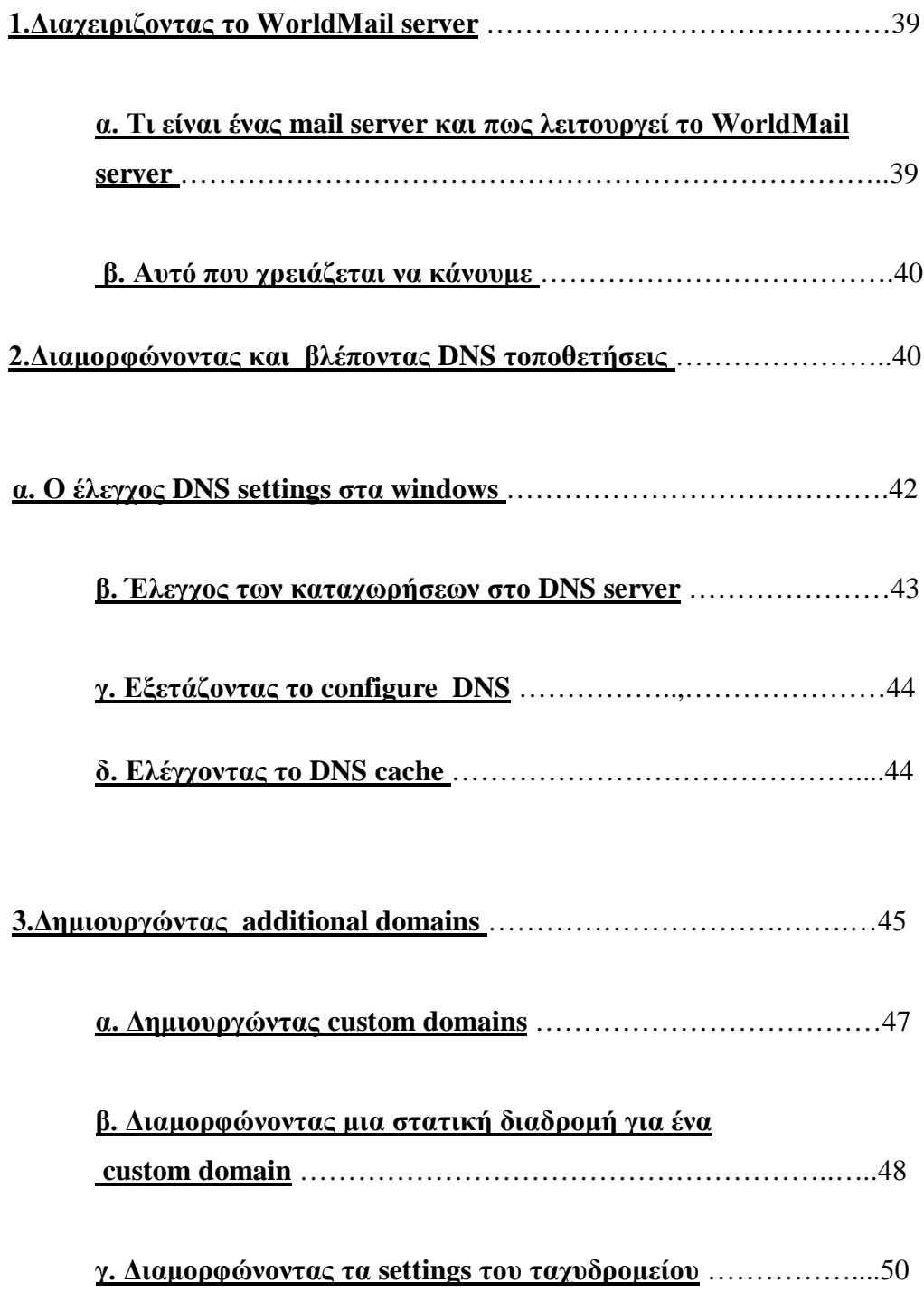

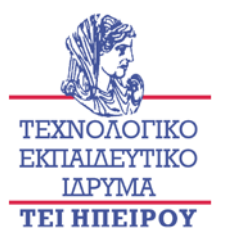

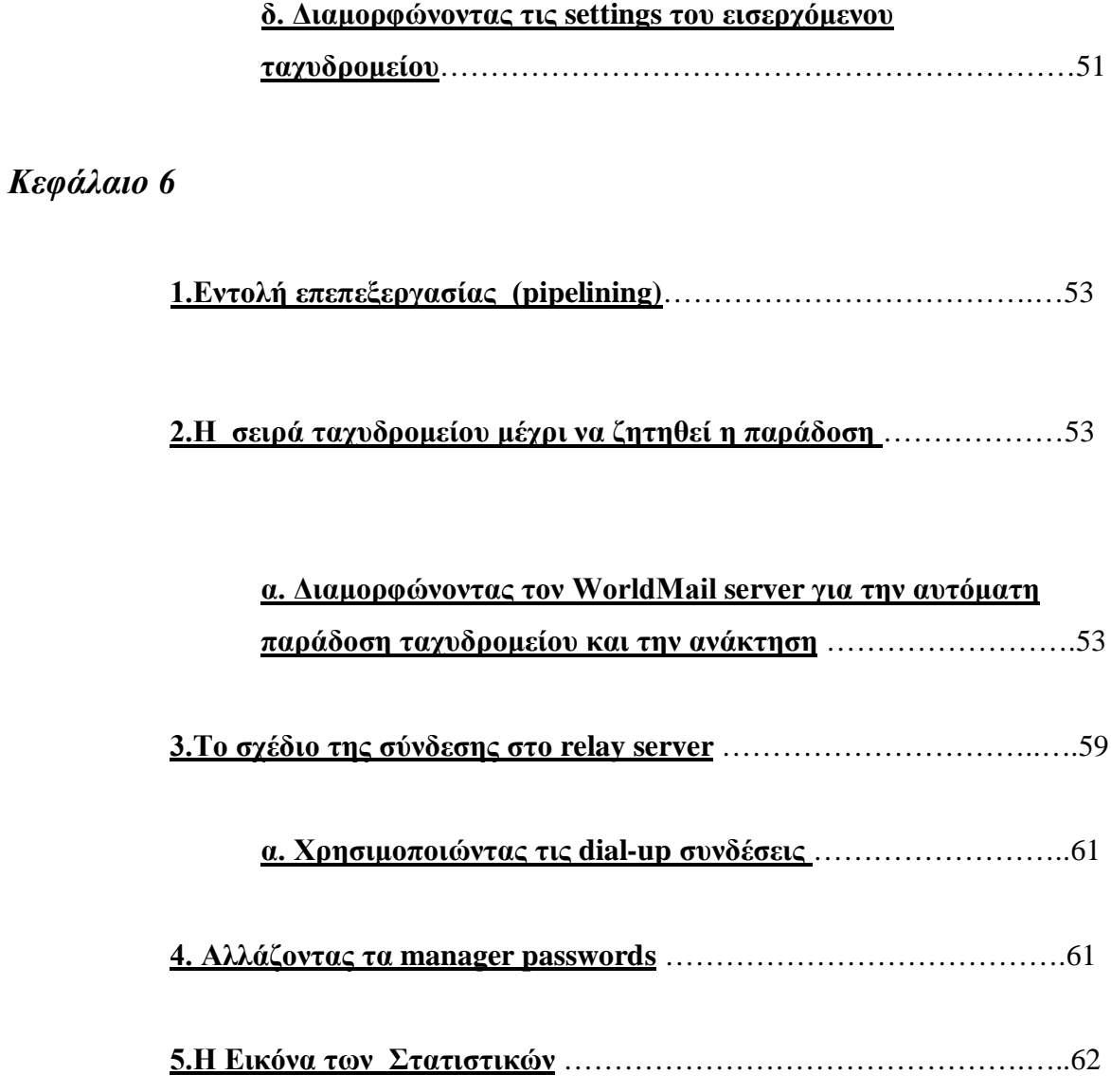

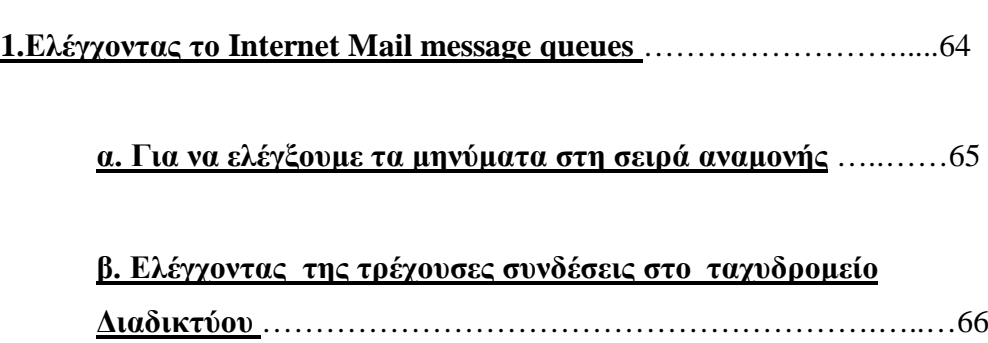

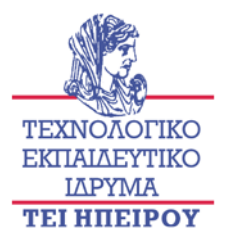

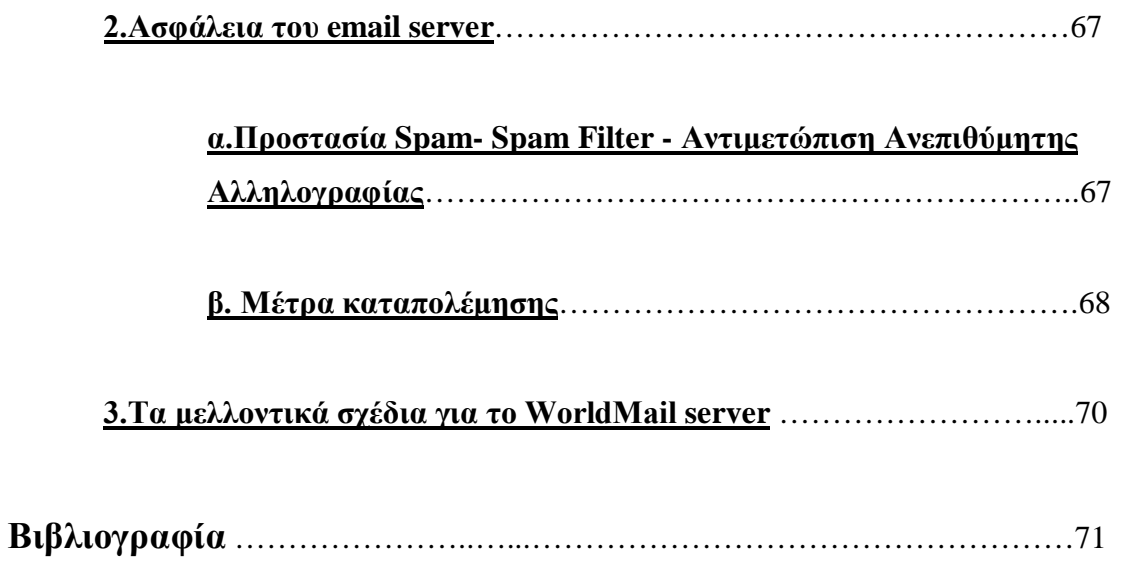

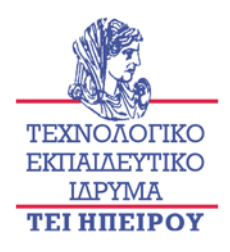

#### **1.Εισαγωγή στο ηλεκτρονικό ταχυδρομείο**

**Για να μας γίνει πιο κατανοητή η έννοια του ηλεκτρονικού ταχυδρομείου, είναι χρήσιμο να γνωρίζουμε λίγα για αυτά που γίνονται πίσω από τις οθόνες . Ας υποθέσουμε ,ότι έχουμε δύο μεταφορείς ταχυδρομείου που εργάζονται για μας. Το ένα παραδίδει το εισερχόμενο ταχυδρομείο , και το άλλο παίρνει το εξερχόμενο ταχυδρομείο μας. Υπάρχει ένας εξερχόμενος υπολογιστής ηλεκτρονικού ταχυδρομείου (αποκαλούμενος SMTP server ) ο οποίος είναι για το ηλεκτρονικό ταχυδρομείο που στέλλουμε και ένας εισερχόμενος υπολογιστής παραλήπτης αυτού (ο λεγόμενος POP server).**

**Το πρόγραμμα λογισμικού ηλεκτρονικού ταχυδρομείου που χρησιμοποιείτε στον υπολογιστή μας ονομάζετε πελάτης: όρος πελάτης είναι συνώνυμο με το "πρόγραμμα ηλεκτρονικού ταχυδρομείου" (δηλαδή οποιοδήποτε πρόγραμμα λογισμικού ηλεκτρονικού ταχυδρομείου έχουμε εγκαταστήσει στον υπολογιστή μας). Το πρόγραμμα , "μιλά" στους δύο servers, που στέλνουν και που λαμβάνουν τα ηλεκτρονικό ταχυδρομείο. Εάν χρησιμοποιήσουμε τον υπολογιστή κάποιου άλλου ή δεν έχουμε εγκαταστήσει το απαιτούμενο πρόγραμμα στον υπολογιστή μας, μπορούμε να χρησιμοποιήσουμε έναν Web browser για να στείλουμε και να λαμβάνουμε το ηλεκτρονικό ταχυδρομείο μέσω του Web mail .**

#### **α. Τι είναι ηλεκτρονικό ταχυδρομείο**

**Το ηλεκτρονικό ταχυδρομείο (email) είναι ο όρος που δίνεται σε ένα ηλεκτρονικό μήνυμα, συνήθως μια μορφή απλού μηνύματος κειμένων, που ο χρήστης γράφει σε ένα συγκρότημα ηλεκτρονικών υπολογιστών. Διαβιβάζεται** 

**πέρα από κάποια μορφή δικτύου υπολογιστών σε έναν άλλο χρήστη, ο οποίος μπορεί να το διαβάσει. Το ηλεκτρονικό ταχυδρομείο αποτελείται από διάφορα** 

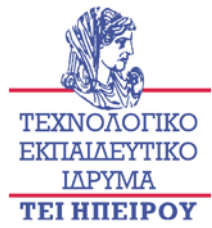

**ιδιόκτητα συστήματα. Αρχικά αυτά τα συστήματα θα μπορούσαν μόνο να στείλουν και να λάβουν το ηλεκτρονικό ταχυδρομείο σε ένα γραφείο όπου κάθε πρόσωπο έχει εξοπλιστεί με το ίδιο λογισμικό. Με την επέκταση του Διαδικτύου, μερικοί κατασκευαστές αυτών των ιδιόκτητων συστημάτων ηλεκτρονικού ταχυδρομείου εισήγαγαν την ικανότητα της σύνδεσης με το Διαδίκτυο για τη μεταφορά των μηνυμάτων έξω από το τοπικό δίκτυο. Αυτό μπορεί να λάβει τη μορφή μιας διεπαφής λογισμικού που μετατρέπει τα τοπικά μηνύματα σε μια αναγνωρισμένη τυποποιημένη μορφή κατάλληλη για τη μεταφορά μέσω του Διαδικτύου.** 

**Από τότε πού έχει αυξηθεί η δημοτικότητα του διαδικτύου , τα ιδιόκτητα συστήματα έχουν γίνει λιγότερο δημοφιλή, ως συνεπεία περισσότερες επιχειρήσεις να κινούνται προς τα πρότυπα Διαδικτύου οσον αφορα τις τοπικές υπηρεσίες ταχυδρομείου δικτύων. Αυτό έχει ως αποτέλεσμα να είναι συνήθως λιγότερο ακριβό, απλούστερο, να μην είναι δεμένος ο χρηστής σε έναν ιδιαίτερο προμηθευτή και επιπλέων επιτρέπει στο IT Manager να έχει μια ευρύτερη επιλογή των εφαρμογών πελατών ηλεκτρονικού ταχυδρομείου.**

#### **β. Τι είναι πελάτης ηλεκτρονικού ταχυδρομείου**

**Ένας πελάτης ηλεκτρονικού ταχυδρομείου είναι μια εφαρμογή που χρησιμοποιείται για να διαβάσει, να γράψει και να στείλει το ηλεκτρονικό ταχυδρομείο. Ο πελάτης αποτελείται συνήθως από έναν συνδυασμό ενός απλού συντάκτη κειμένων, ενός βιβλίου διευθύνσεων, ενός "ντουλαπιού" αρχειοθέτησης και ενότητας επικοινωνιών. Ο συντάκτης κειμένων επιτρέπει τη δημιουργία του ίδιο μηνύματος από μόνο του , και περιλαμβάνει συνήθως έλεγχο ορθογραφίας και σχηματοποιεί εγκαταστάσεις απλής περιόδου. Η δυνατότητα να επιτραπούν τα αρχεία ή τα έγγραφα για να επισυναφθούν στο μήνυμα είναι** 

**επίσης διαθέσιμη. Παραδείγματος χάριν ένα διάγραμμα ή μια σχηματική αναπαράσταση θα μπορούσε να συνδεθεί με ένα μήνυμα ηλεκτρονικού** 

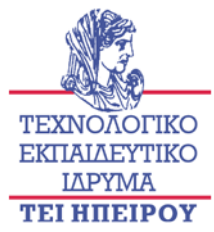

**ταχυδρομείου, που προσφέρει στον παραλήπτη την δυνατότητα να δει την πρόοδο ενός προγράμματος.** 

**Το "ντουλάπι" αρχειοθέτησης επιτρέπει την αποθήκευση των μηνυμάτων ηλεκτρονικού ταχυδρομείου, σταλμένων αλλά και λαμβανόμενων .Δίνει συνήθως κάποια μορφή λειτουργίας αναζήτησης, που επιτρέπει την εύκολη ανάκτηση ενός επιθυμητού μηνύματος. Το σημαντικότερο τμήμα του πελάτη ηλεκτρονικού ταχυδρομείου είναι το στοιχείο που εξετάζει την πραγματική επικοινωνία των μηνυμάτων ηλεκτρονικού ταχυδρομείου από και προς έναν κεντρικό υπολογιστή ηλεκτρονικού ταχυδρομείου.** 

#### **γ. Τι είναι ένας mail server**

**Ένας mail server είναι μια εφαρμογή που λαμβάνει το ηλεκτρονικό ταχυδρομείο από τους πελάτες ηλεκτρονικού ταχυδρομείου ή άλλους mail server. Ένας mail server αποτελείται συνήθως από μια περιοχή αποθήκευσης, ένα σύνολο απροσδιόριστων κανόνων χρηστών, έναν κατάλογο χρηστών και μια σειρά ενοτήτων επικοινωνίας. Η περιοχή αποθήκευσης είναι εκεί όπου το ταχυδρομείο αποθηκεύεται για τους τοπικούς χρήστες καθώς επίσης εκεί γίνετε και η προσωρινή αποθήκευση των μηνυμάτων κατά τη μεταφορά τους σε έναν άλλο προορισμό. Λαμβάνει συνήθως τη μορφή μιας απλής βάσης δεδομένων των πληροφοριών. Οι καθορισμένοι κανόνες χρηστών καθορίζουν πώς ο mail server πρέπει να αντιδράσει κατά τον καθορισμό του προορισμού ενός συγκεκριμένου μηνύματος ή να αντιδράσει στον αποστολέα του. Παραδείγματος χάριν: οι συγκεκριμένες διευθύνσεις ηλεκτρονικού ταχυδρομείου μπορούν να φραχτούν ή ορισμένοι χρήστες μπορούν να περιοριστούν μόνο και να στείλουν τα μηνύματα μέσα στην επιχείρηση. Επόμενος ο κατάλογος χρηστών είναι μια βάση δεδομένων των απολογισμών χρηστών που ο mail server αναγνωρίζει και εξετάζει τοπικά. Οι ενότητες επικοινωνιών είναι τα συστατικά που χειρίζονται πραγματικά τη μεταφορά των μηνυμάτων προς και από άλλους mail server**

**καθώς και τους πελάτες ηλεκτρονικού ταχυδρομείου. Ανάλογα με τις απαιτήσεις του mail server μπορούν να υπάρξουν διάφορες διαφορετικές ενότητες που** 

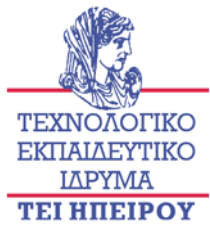

**εγκαθίστανται για τη χρήση. Ένα πρόσωπο, αποκαλούμενο μερικές φορές διευθυντής ταχυδρομείου(Postmaster), διατηρεί τον mail server και τον κατάλογο απολογισμών χρηστών που υποστηρίζει. Οι περισσότεροι mail serverς σχεδιάζονται για να λειτουργήσουν χωρίς οποιαδήποτε χειρωνακτική επέμβαση κατά τη διάρκεια της κανονικής λειτουργίας τους . Περιμένουν να σταλεί μήνυμα σε αυτούς για να το επεξεργαστούν αναλόγως ή συλλέγουν τα μηνύματα από άλλους mail server σε προκαθορισμένα διαστήματα.**

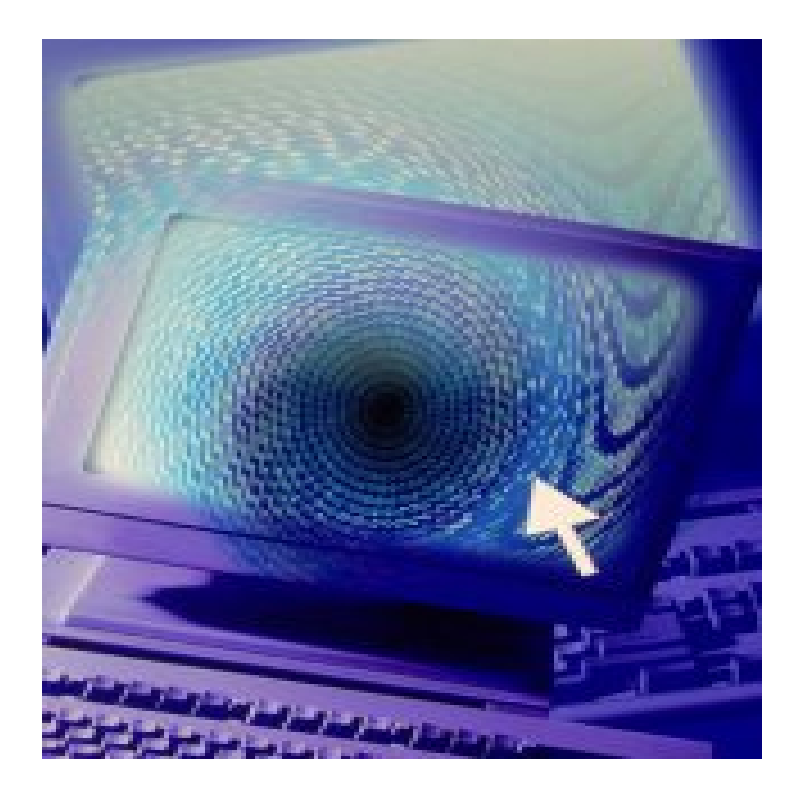

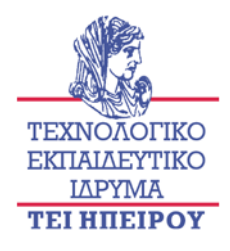

#### **1.Εισαγωγή στο Eudora WorldMail server**

**To Eudora WorldMail server είναι βασισμένο πάνω σε έναν internet mail server με σκοπό να ικανοποιήσει τις ανάγκες ευκολίας εγκατάστασης και διοίκησης των μικρών και μικρομεσαίων επιχειρήσεων, καθώς επίσης και τα αιτήματα των υπηρεσιακών ομάδων εργασίας. Είναι μια προηγμένη, εξελικτική λύση για τους πελάτες που μεταναστεύουν από τα "ξεπερασμένα ιδιόκτητα ταχυδρομικά συστήματα". Τα κυριότερα σημεία του Eudora WorldMail server περιλαμβάνουν μια διαισθητική, γραφική διεπαφή που βοηθά στην απλοποίηση των στόχων διαμόρφωσης και διοίκησης ανοικτής υποστήριξης για τα πρότυπα ταχυδρομικού Διαδικτύου ,στερεά απόδοση και ένα καλό γνώρισμα-συνόλου . Τα χαρακτηριστικά γνωρίσματα του Eudora WorldMail server περιλαμβάνουν πρότυπα-βασισμένα στην υποστήριξη και για το πρωτόκολλο (IMAP) Internet Messaging Access Protocol και για το (POP3) Post Office Protocol. Υπάρχει ακόμα και ένας ηλεκτρονικός κατάλογος που αποθηκεύει τα ονόματα χρηστών, τις διευθύνσεις ηλεκτρονικού ταχυδρομείου, και άλλες σχετικές πληροφορίες χρησιμοποιώντας το Lightweight Directory Access Protocol (LDAP) και το pH (the "White Pages" Protocol) .Μερικές βασικές ικανότητες των servers είναι ο κατάλογος αυτόματης εγγραφής των χρηστών , η υπηρεσία εισαγωγών καταλόγου Διαδικτύου , ο web/κατάλογο gateway , οι υπηρεσίες dial-on demand , ο SMTP , η διαμόρφωση πυλών, οι αυτοματοποιημένοι κατάλογοι διευθύνσεων κ.α.** 

**Το Eudora WorldMail Server λειτουργεί επίσης ως συμπλήρωμα στον πελάτη ηλεκτρονικού ταχυδρομείου. Εκτός από την άριστη ολοκλήρωση μεταξύ του server και του πελάτη, ένα άλλο πλεονέκτημα του είναι ότι το WorldMail διαμορφώνει αυτόματα κάθε πελάτη ταχυδρομείου Eudora στο δίκτυό. Οι μόνες πραγματικές ανεπάρκειες του server είναι η έλλειψή της συμβατότητας διαγώνιος-πλατφορμών και η έλλειψή της ενισχυμένης τεχνολογίας ασφάλειας.** 

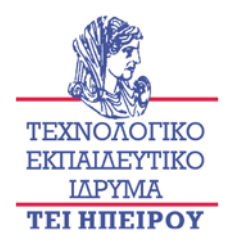

**To Eudora WorldMail server είναι λογισμικό που παρέχει την υπηρεσία μηνύματος Διαδικτύου και επιτρέπει στους χρήστες να στείλουν και να λάβουν το ταχυδρομείο μέσω του Διαδικτύου. Παραδίδει τα μηνύματα ταχυδρομείου εξ ονόματος των δημοφιλών POP3. Το WorldMail server σχεδιάστηκε συγκεκριμένα για τις μικρές οργανώσεις και τις επιχειρήσεις και είναι απλό να εγκατασταθεί και να χρησιμοποιηθεί.**

#### **2.Υπηρεσίες**

**Το World Mail Server αποτελείται από δύο κύριες υπηρεσίες:**

**α.** *Ταχυδρομείο Διαδικτύου* **:είναι ένας mail server που παρέχει τις υπηρεσίες μηνύματος για τους πελάτες ταχυδρομείου. Αποτελείται από δύο συστατικά: έναν SMTP mail server και ένα κατάστημα μηνυμάτων. Το SMTP είναι το πρωτόκολλο που εφαρμόζεται ευρέως στο διαδίκτυο για την αποστολή των μηνυμάτων. Ο SMTP mail server είναι αρμόδιος για την αποστολή των μηνυμάτων. Όταν ένας χρήστης στέλνει ένα μήνυμα, το μήνυμα στέλνεται στον mail server, ο οποίος διαβιβάζει έπειτα το μήνυμα προς τον προοριζόμενο παραλήπτη ή σε έναν άλλο server πιο κοντά στον παραλήπτη. Τα POP3 και IMAP4 που είναι πρωτόκολλα πρόσβασης μηνυμάτων επιτρέπουν στους χρήστες να έχουν πρόσβαση στο ταχυδρομείο τους.** 

**β.** *Υπηρεσίες καταλόγου* **:πληροφορίες όπως τα ονόματα και οι διευθύνσεις ηλεκτρονικού ταχυδρομείου σε έναν κατάλογο Διαδικτύου. Οι χρήστες μπορούν να ανακτήσουν μια διεύθυνση ηλεκτρονικού ταχυδρομείου με την είσοδο του ονόματος του προσώπου ή κάποιων άλλων πληροφοριών. Οι χρήστες που προστίθoνται στον mail server καταχωρούνται αυτόματα στον κατάλογο Διαδικτύου. Ο κατάλογος Διαδικτύου από κοινού με την πύλη web/καταλόγου επιτρέπει στους χρήστες να δουν τις πληροφορίες καταλόγου από έναν Web browser . Δεν είναι απαραίτητο οι υπηρεσίες καταλόγου Διαδικτύου να εφαρμοστούν ή να χρησιμοποιηθούν. Εντούτοις, ο κατάλογος παρέχει μια πολύτιμη υπηρεσία με την παροχή μιας κεντρικής αποθήκης για τις διευθύνσεις ηλεκτρονικού ταχυδρομείου και άλλες πληροφορίες.** 

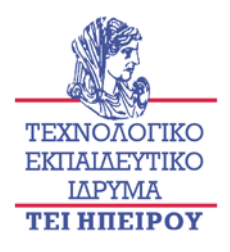

#### **3.Διαχειριστικό κέντρο WorldMail**

**Tο ηλεκτρονικό ταχυδρομείο και η υπηρεσία καταλόγου διαδικτύου ρυθμίζονται από το διαχειριστικό κέντρο WorldMail. Το διαχειριστικό κέντρο είναι μια γραφική διεπαφή που μας επιτρέπει να προσθέσουμε ή να τροποποιήσουμε τους χρήστες καθώς και να καταχωρήσουμε καταλόγους άποψης και να ανακτήσουμε τις στατιστικές πληροφορίες απόδοσης θέσεως. Κανονικά, εγκαθιστάτε το διαχειριστικό κέντρο στο ίδιο σύστημα με το WorldMail server . Από εκείνο τον υπολογιστή, μπορούμε από απόσταση να διαμορφώσουμε και να ελέγξουμε το WorldMail server στον τοπικό υπολογιστή μας.**

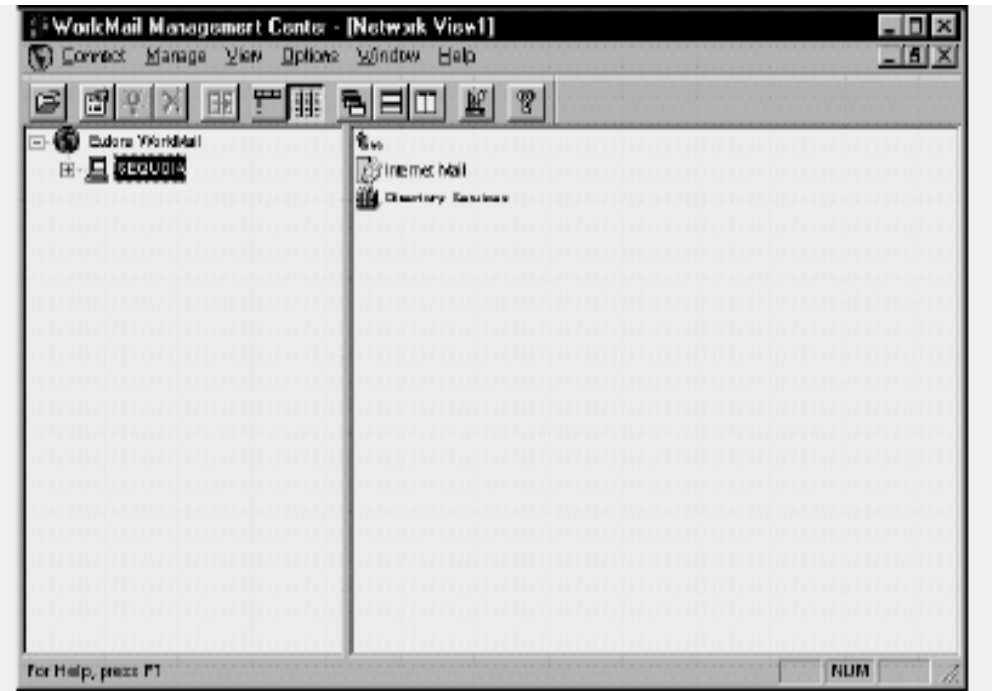

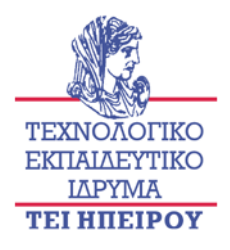

#### **α. Οι διοικητικοί πράκτορες**

**Για να διευκολυνθούν οι συνδέσεις μεταξύ του διαχειριστικού κέντρου και ενός υπολογιστή, ένας πράκτορας σύνδεσης διαχειριστικού κέντρου εγκαθίστανται αυτόματα με το διαχειριστικό κέντρο και με το WorldMail server . Ο πράκτορας συνεργάζεται με το διαχειριστικό κέντρο για να εξασφαλίσει ασφάλεια και να εκτελέσει τις μακρινές διαδικασίες, όπως την παύση και την έναρξη των υπηρεσιών, και η εκτέλεση των διαδικασιών διαμόρφωσης. Καμία σύνδεση δεν μπορεί να ανοίξει εωσότου πληκτρολογεί ο προσωπικός κωδικός σύνδεσης του διαχειριστικού κέντρου (που ορίζετε κατά τη διάρκεια της εγκατάστασης).**

#### **4.Οι απαιτήσεις που χρειάζονται για να τρέχει ο WorldMail server**

**Προκειμένου να μπορέσουμε να χρησιμοποιήσουμε τοWorldMail server, πρέπει να έχουμε τα εξής**

**1.Υπολογιστή με ισοδύναμο ή ταχύτερο από Intel Pentium επεξεργαστή .**

**2. Windows NT 4.0 ή υψηλότερη.** 

**3. TCP/IP υπηρεσία . Το TCP/IP μπορεί να εγκατασταθεί όταν εγκατασταθούν τα WINDOWS .** 

**4. Για να συνδεθούμε με το Διαδίκτυο, θα χρειαστεί επίσης ένας dial-up λογαριασμός ή μια μισθωμένη γραμμή με έναν φορέα παροχής υπηρεσιών Διαδικτύου (Internet Service Provider (ISP)).** 

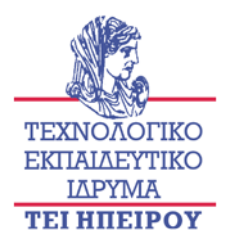

#### **5.Η λήψη της πρόσβασης του Διαδικτύου**

**Όταν συνδεθούμε σε ένα dial-up account, θα μας ζητηθεί ένα hostname, ένα domain name και η διεύθυνση IP του υπολογιστή στον οποίο εγκαθιστάμε τον World Mail Server.**

- **Το hostname είναι το κοινό όνομα του υπολογιστή μας, παραδείγματος χάριν, Sequoia. Βεβαιωνόμαστε ότι στο όνομα δεν περιέχει (.) ή underscores (\_).**
- **Το domain name είναι το όνομα που θέλουμε να ορίσουμε στην περιοχή του ταχυδρομείου. Το όνομα πρέπει να ακολουθήσει μια σύνταξη παρόμοια με eudora.com. Το ISP πρέπει να καταχωρήσει το όνομα περιοχών για να εξασφαλίσει ότι είναι μοναδικό και όχι ήδη σε χρήση. Η εγγραφή μπορεί να πάρει δύο ημέρες ή περισσότερο.**
- **Η διεύθυνση IP είναι μια διεύθυνση δικτύων που προσδιορίζει έναν υπολογιστή στο διαδίκτυο. Αποτελείται από τέσσερις αριθμούς που χωρίζονται ως εξής : 192.168.17.238. Το ISP μας ορίζει τη διεύθυνση IP .**

**Για να εντοπιστεί η διεύθυνση IP του υπολογιστή , πρέπει να γίνουν τα εξής:**

**Ανοίγουμε το Control Panel κατόπιν επιλέγουμε settings και πατάμε δύο φορές πάνω στο Network icon. Στο πλαίσιο διαλόγου που ανοίγει, πηγαίνουμε και επιλέγουμε το πρωτόκολλο TCP/IP κατόπιν επιλέγουμε το κουμπί ιδιοτήτων. Στο πλαίσιο διαλόγου που εμφανίζεται, επιλέγουμε τη διεύθυνση IP .**

**Ελέγχουμε με το ISP μας εάν θα πρέπει να εισάγουμε διεύθυνση IP, ή εάν το DHCP (Dynamic Host Configuration Protocol) χρησιμοποιείται.** 

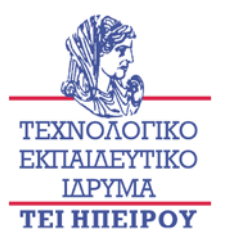

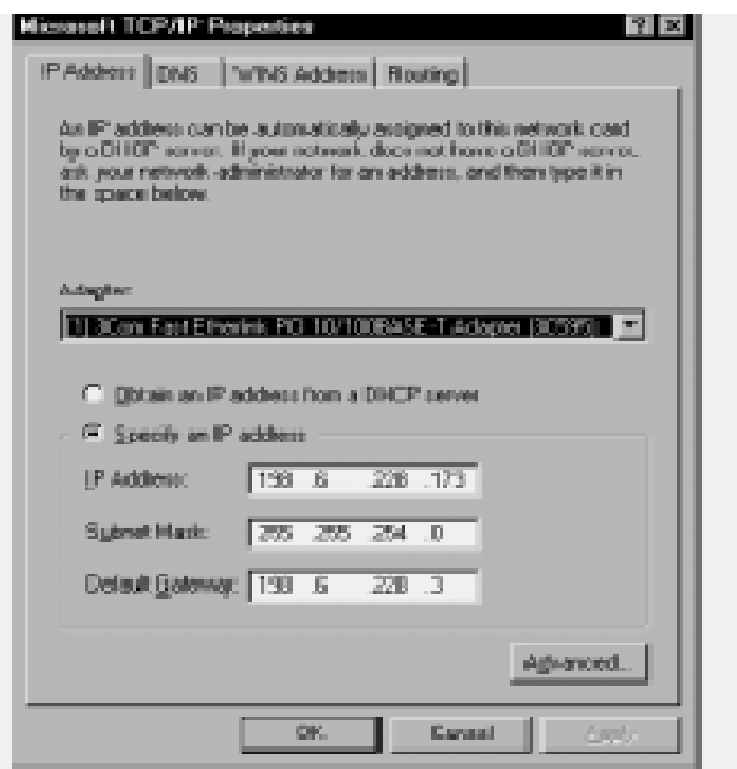

#### **6.Ο έλεγχος των DNS**

**Μόλις καταχωρηθεί το domain name και εισαχθεί στο ISP DNS server , πρέπει να επιβεβαιωθεί ότι οι DNS πληροφορίες εισάγονται σωστά σχετικά με τον υπολογιστή. Κατόπιν ακολουθούμε τα εξής βήματα:** 

**1 Από το Control Panel πηγαίνουμε στο πλαίσιο διαλόγου δικτύων και πατάμε δύο φορές πάνω στο Network icon . Σημειώνουμε το όνομα του υπολογιστή. Αυτό το όνομα πρέπει να είναι ίδιο με το hostname που εισάγεται στη DNS σελίδα του πλαισίου διαλόγου ιδιοτήτων TCP/IP της Microsoft .**

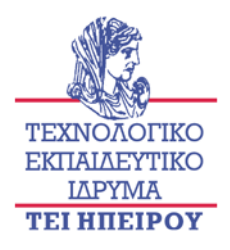

**2 Για να έχουμε πρόσβαση στης ιδιότητες Microsoft του TCP/IP του πλαίσιο διαλόγου, θα πρέπει να πάμε στη σελίδα πρωτοκόλλων και να πατήσουμε δύο φορές πάνω στο πρωτόκολλο TCP/IP για να επιδείξει τις ιδιότητες του Microsoft TCP/IP. Επιλέγουμε το DNS.**

**3. Ελέγχουμε αν είναι έγκυρη η διεύθυνση ονόματος του server στη υπηρεσία DNS.** 

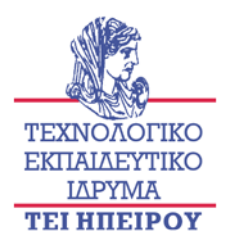

#### **1.Εγκατάσταση του WorldMail server**

**1 Τοποθετούμε το CD του Eudora WorldMail server σε CD-ROM drive.** 

**2 Αρχίζει αυτόματα η εγκατάσταση . Αν όχι, πατάμε έναρξη και επιλέγουμε το RUN. Πληκτρολογούμε D:\Setup (εάν το D είναι το CD drive). Εμφανίζετε στην οθόνη μας το Eudora WorldMail.**

**3 Το παράθυρο συμφωνίας αδειών λογισμικού εμφανίζετε. Αν δεχτούμε τη συμφωνία πατάμε YES και συνεχίζει η εγκατάσταση.**

**4 Ένα πλαίσιο διαλόγου μας ζητά εάν η εξάρτηση αντικειμένου πρόσβασης βάσεων δεδομένων της Microsoft πρέπει να εγκατασταθεί στο σύστημά μας τώρα.**

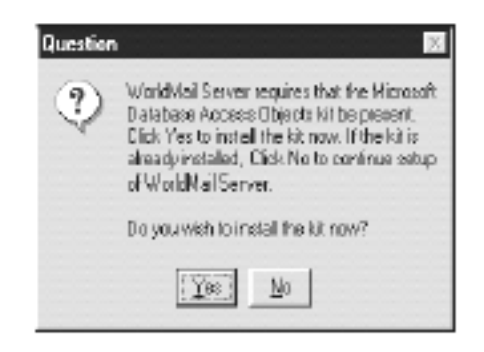

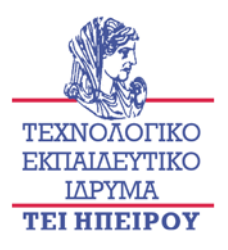

**5 Πατάμε YES . Το welcome box εμφανίζεται για την εγκατάσταση εξαρτήσεων αντικειμένου βάσεων δεδομένων της Microsoft .**

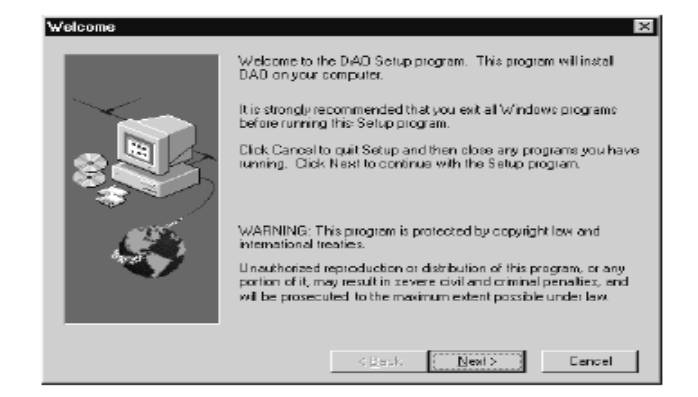

**6 Διαβάζουμε τις πληροφορίες στο παράθυρο και πατάμε NEXT για να εγκατασταθεί το DAO στο σύστημά μας. Όταν η εγκατάσταση είναι πλήρης, ένα πλαίσιο διαλόγου εμφανίζεται ενημερώνοντας μας ότι το setup είναι οκ**

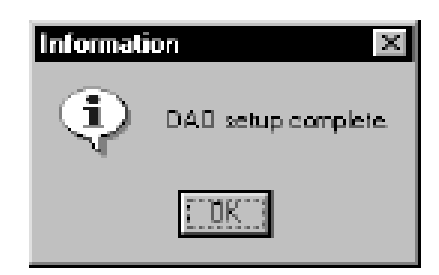

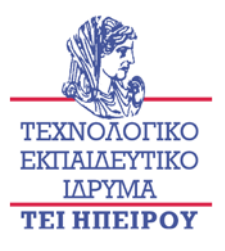

#### **7 Πατάμε οκ. Η οθόνη welcome εμφανίζεται**

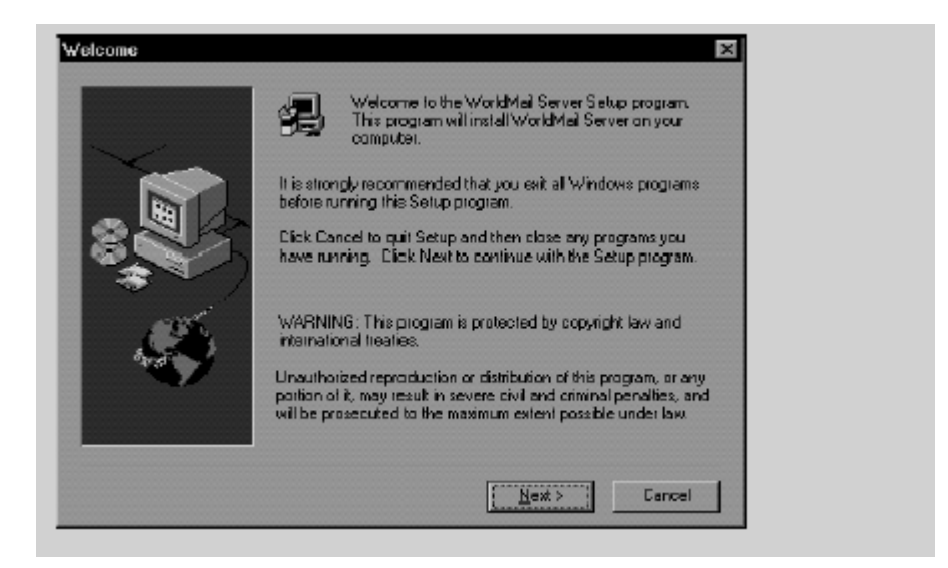

**8 Διαβάζουμε τις πληροφορίες που περιλαμβάνονται στο παράθυρο welcome και πατάμε YES. Το πλαίσιο διαλόγου εγγραφής λογισμικού εμφανίζεται.**

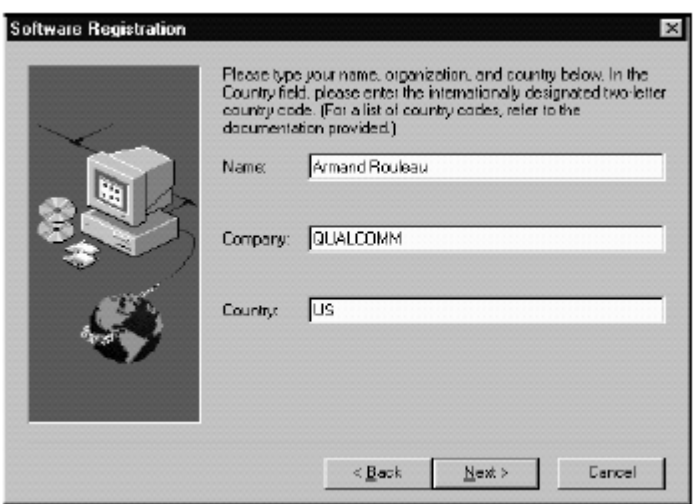

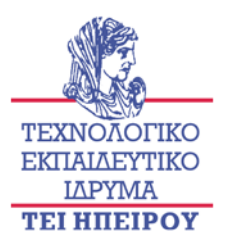

**9 Εισάγουμε το όνομά μας και το όνομα της οργάνωσής μας .** 

**10 Πατάμε NEXT . Αυτό ανοίγει το βασικό πλαίσιο διαλόγου ενεργοποίησης.**

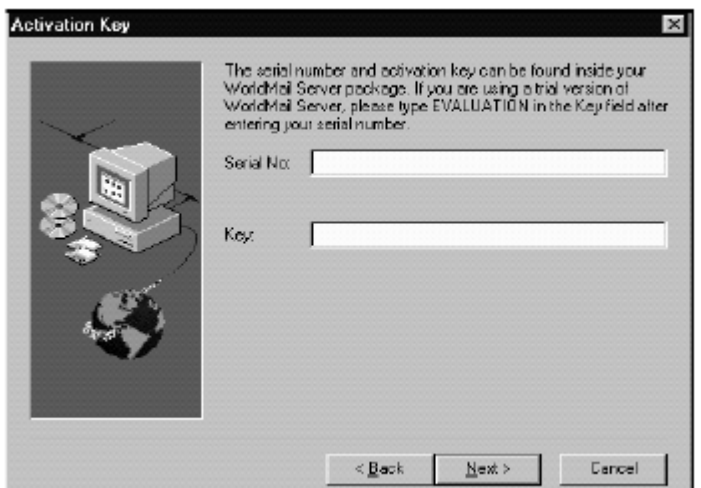

**11. Εισάγουμε το serial number.** 

**12 Πατάμε NEXT . Το παράθυρο θέσης προορισμού εμφανίζετα παρουσιάζοντας τον κατάλογο εγκαταστάσεων προεπιλογής.** 

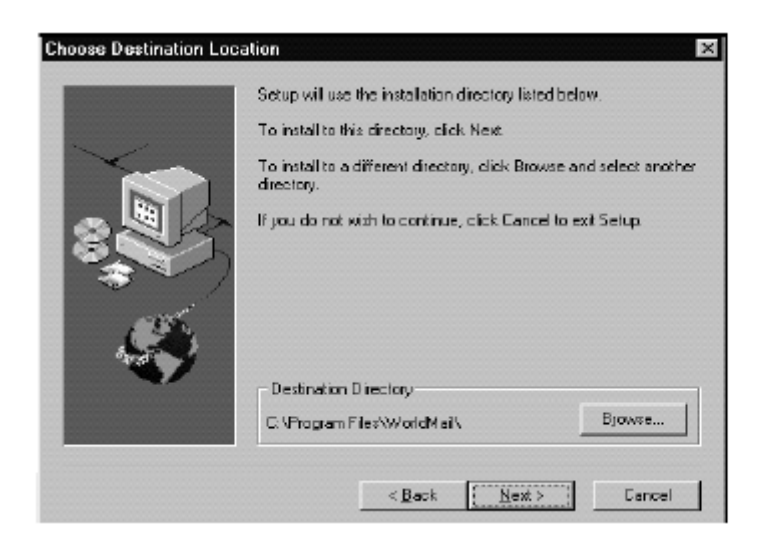

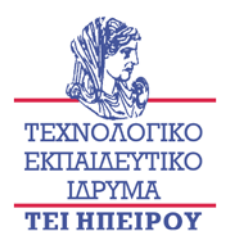

**13 Για να χρησιμοποιηθεί ο κατάλογος προεπιλογής, πατάμε NEXT και πάμε στο επόμενο βήμα.** 

**14 Ένα πλαίσιο διαλόγου εμφανίζεται και μας προτρέπει να πληκτρολογήσουμε έναν προσωπικό κωδικό. Ο προσωπικός κωδικός χρησιμοποιείται για τη σύνδεση με αυτόν τον υπολογιστή και για την εξέταση και την έκδοση του ταχυδρομείου Διαδικτύου και των πληροφοριών καταλόγου Διαδικτύου από το διαχειριστικό κέντρο.**

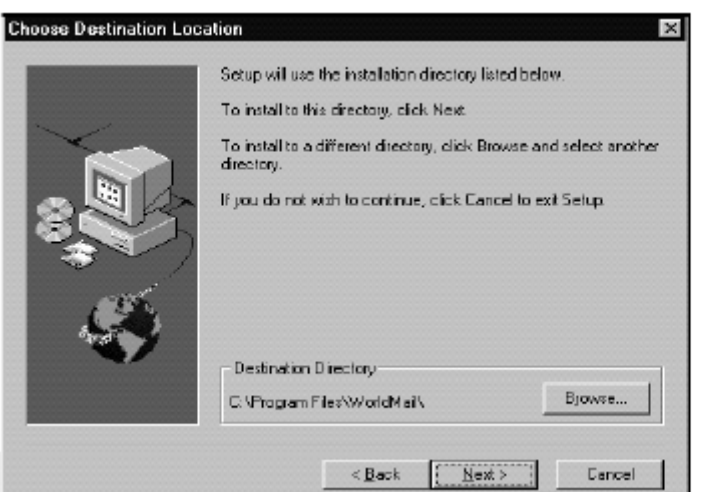

**15 Πατάμε NEXT στην επίδειξη του πλαίσιο διαλόγου αρχείων αντιγραφής έναρξης για να αρχίσει η εγκατάσταση.** 

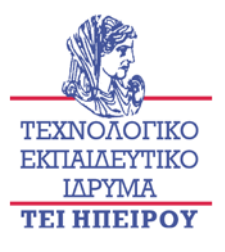

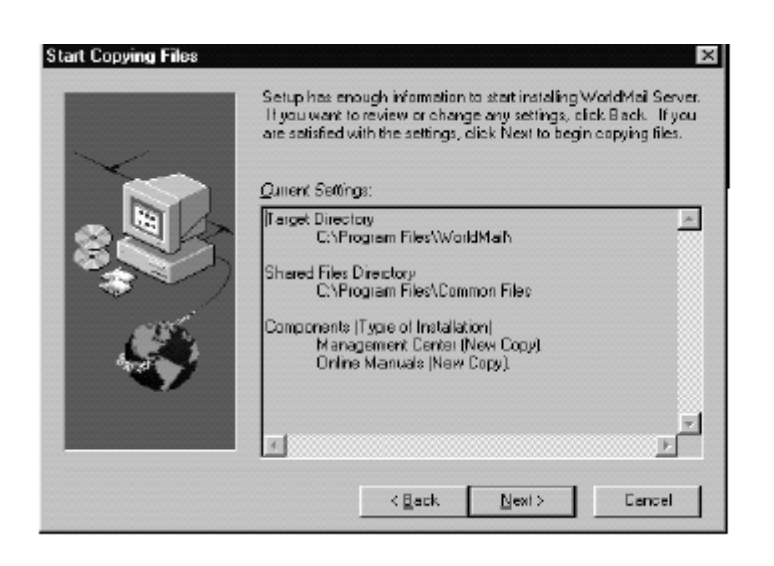

**16 Πατάμε NEXT. Ένας φραγμός προόδου παρουσιάζει τα αρχεία που αντιγράφονται επάνω στο σκληρό δίσκο μας. Όταν η εγκατάσταση τελειώνει, το πλήρες πλαίσιο διαλόγου οργάνωσης εμφανίζεται.** 

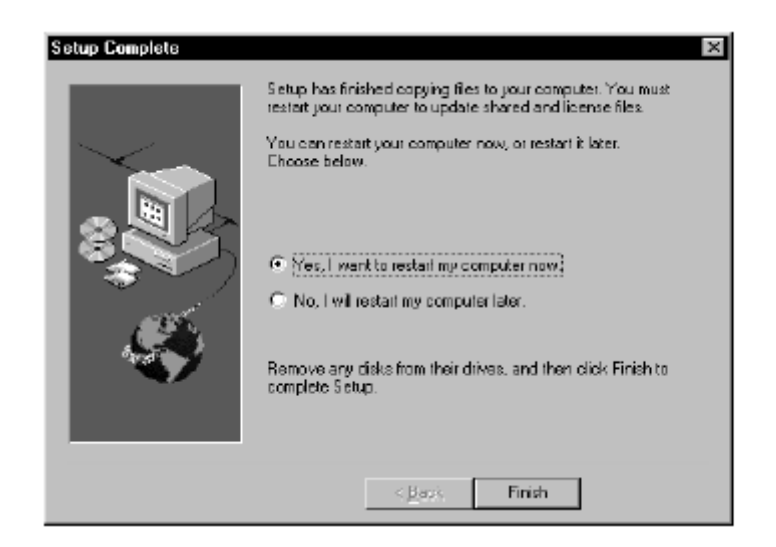

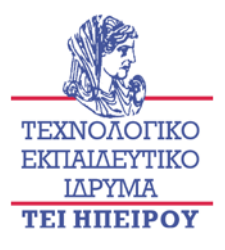

#### **17 Πατάμε FINISH και τότε το WorldMail Server ξεκινά**

**18 Μόλις αντιγραφούν επιτυχώς τα αρχεία, εμφανίζεται ένα μήνυμα για να ξεκινήσουμε ξανά (RESTART) τον υπολογιστή μας.** 

#### **α. Σύνδεση με έναν υπολογιστή**

**Αρχικά ανοίγουμε το διαχειριστικό κέντρο (Management Center), οι ακόλουθες υπαγορεύσεις πλαισίων διαλόγου εμφανίζονται για να συνδεθούμε με έναν υπολογιστή.** 

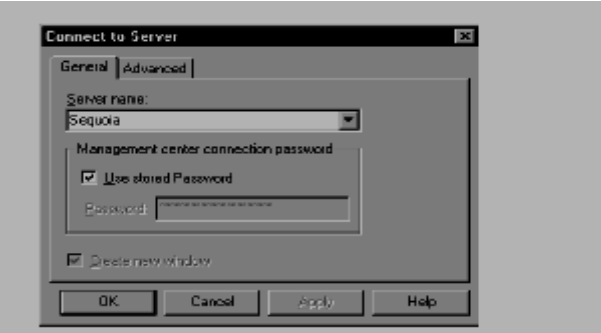

**Την πρώτη φορά που θα ανοίξουμε το διαχειριστικό κέντρο μετά από την εγκατάσταση , το όνομα του τοπικού υπολογιστή εμφανίζεται στο παράθυρο κειμένου ονόματος του server. Πρέπει να πληκτρολογήσουμε τον προσωπικό κωδικό που ορίζεται κατά τη διάρκεια της εγκατάστασης έκτοτε ο κωδικός πρόσβασης σύνδεσης εμφανίζεται με αστερίσκους (\*). Για να συνδεθούμε με τον τοπικό υπολογιστή που χρησιμοποιεί το διευκρινισμένο κωδικό πρόσβασης, πατάμε οκ . Η εικόνα υπολογιστών παρουσιάζεται τώρα κάτω από την κορυφαία εικόνα WorldMail. Εάν το διαχειριστικό κέντρο είναι ήδη ανοικτό και θέλουμε** 

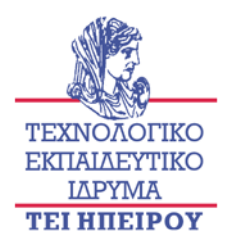

**να συνδεθούμε με έναν άλλο υπολογιστή, πρέπει να ανοίξουμε το Connect στο πλαίσιο διαλόγου του server.** 

**Για να συνδεθούμε με έναν διαφορετικό υπολογιστή, πρέπει να εισαγάγουμε τα ακόλουθα:**

- **Το όνομα του server.Εισάγουμε το όνομα του υπολογιστή ή την διεύθυνσης IP του. Το όνομα του υπολογιστή πρέπει να είναι το DNSassigned name**
- **Κωδικός πρόσβασης. Αντικαθιστούμε τον τρέχοντα κωδικό πρόσβασης (τον τελευταίο χρησιμοποιημένο κωδικός πρόσβασης) και εισάγουμε έναν διαφορετικό κωδικός πρόσβασης στο παράθυρο κειμένου.**

**Για να χρησιμοποιήσουμε τον κωδικό πρόσβασης που αποθηκεύτηκε με το σχεδιάγραμμα σύνδεσης των WINDOWS , επιλέγουμε τον χρησιμοποιημένο κωδικό πρόσβασης. Εάν επιθυμούμε , μπορούμε να δημιουργήσουμε ένα νέο παράθυρο για τον υπολογιστή με την επιλογή του Create. Μόλις εισαγάγουμε τις πληροφορίες σύνδεσης, πατάμε οκ. Αυτό εμφανίζει μια εικόνα υπολογιστών κάτω από την κορυφαία εικόνα WorldMail. Όταν συνδεόμαστε με έναν υπολογιστή, το διαχειριστικό κέντρο ανοίγει μια σύνδεση στον υπολογιστή πέρα από τα 4299 port. Εάν η σύνδεση δεν μπορεί να γίνει ή να ολοκληρωθεί μέσα σε 30 δευτερόλεπτα, αποβάλλεται.** 

.

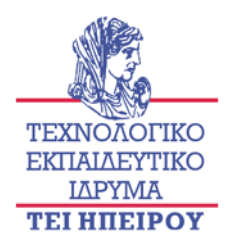

#### **1.Αναγραφή στα settings του mail server (Tαχυδρομείο Διαδικτύου)**

**Κατά τη διάρκεια της εγκατάστασης, μας ζητήθηκε ένας σφαιρικός κωδικός πρόσβασης για τον WorldMail server . Το ταχυδρομείο Διαδικτύου απαιτεί δύο κωδικούς πρόσβασης, οι οποίοι αρχικά θα είναι οι ίδιοι:** 

**1. Read password** : **ο κωδικός πρόσβασης επιτρέπει στους χρήστες να δουν τις πληροφορίες, τις στατιστικές, και τα αρχεία ημερολογίου διαμόρφωσης. Δεν επιτρέπει στις διαδικασίες να εκτελεστούν ούτε να γίνουν αλλαγές στη διαμόρφωση. Η εικόνα του ταχυδρομείου Διαδικτύου δεν είναι επεκτεινόμενη εκτός αν εισαχθεί ο Read password .** 

**2. Write password : επιτρέπει όλες τις διαδικασίες να εκτελεστούν και όλες τις παραμέτρους διαμόρφωσης να αλλαχτούν. Εάν είναι η πρώτη φορά που συνδεόμαστε σε έναν υπολογιστή, πατάμε δεξί "κλικ" στην εικόνα ταχυδρομείου Διαδικτύου.** 

**Ο οδηγός του διοικητή συνδέεται στις τοποθετήσεις ταχυδρομείου Διαδικτύου. Εισάγουμε read ή write κωδικούς πρόσβασης και πατάμε οκ . Μπορούμε τώρα να δούμε τη δομή κάτω από το ταχυδρομείο Διαδικτύου και να αλλάξουμε οποιαδήποτε διαμόρφωση ταχυδρομείου Διαδικτύου.** 

#### **α. Τα τμήματα ταχυδρομείου Διαδικτύου**

**Μόλις εγκατασταθεί το ταχυδρομείο Διαδικτύου, μια εικόνα για το ταχυδρομείο Διαδικτύου εμφανίζεται κάτω από την κατάλληλη εικόνα υπολογιστών.** 

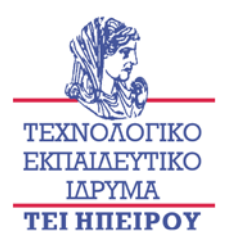

**Το ταχυδρομείο Διαδικτύου αποτελείται από τα:**

**1.Local Domains. Εμφανίζει τον κατάλογο domain που καθορίζονται για το ταχυδρομείο Διαδικτύου. Τουλάχιστον ένα domain (αυτό που δημιουργήθηκε κατά την εγκατάσταση) θα παρουσιαστεί.** 

**2.Custom Domains. Εμφανίζει τον κατάλογο Custom domain, ένα Custom Domain είναι μια περιοχή για την οποία οι ειδικές τοποθετήσεις έχουν διαμορφωθεί. Αυτές οι τοποθετήσεις περιλάβουν τις ειδικές ημερομηνίες παράδοσης, την αρχειοθέτηση, τις πληροφορίες δρομολόγησης ή τις οδηγίες.**

**3.Shared Folders. Εμφανίζει τον κατάλογο Shared Folders, οι οποίοι παρέχουν μια υπηρεσία δελτίο-πινάκων (για τους πελάτες IMAP4 χρηστών μόνο).** 

**4. Statistics. Εμφανίζει στατιστικά την απόδοση του ταχυδρομείου Διαδικτύου όπως ο αριθμός λαμβανόμενων μηνυμάτων, ο αριθμός παραληπτών, και το μέγεθος των log files.**

**5. Message Queue. Εμφανίζουν πληροφορίες για την διάρκεια που ήταν στη σειρά αναμονής μηνυμάτων και πόσες προσπάθειες έχουν γίνει να παραδώσουν ένα μήνυμα. Μπορούμε να αλλάξουμε την καθορισμένη σειρά παράδοσης ενός μηνύματος στη σειρά αναμονής χ να αλλάξουμε την ημερομηνία ενός μηνύματος, ή να απορρίψουμε ένα μήνυμα**

**6. Current Connections. Εμφανίζει το τρέχον ταχυδρομείο συνδέσεων στο internet mail και παρουσιάζει το μήκος σύνδεσης καθώς και άλλες πληροφορίες.**

**7. Logs. Εμφανίζει τα αρχεία ημερολογίου τα οποία καταγράφουν τη δραστηριότητα Internet Mail, συμπεριλαμβανομένης της παραλαβής και της παράδοσης των μηνυμάτων.**

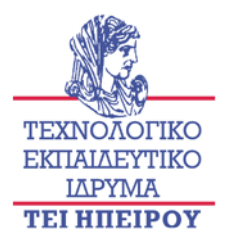

**β. Βήματα, τα οποία περιγράφουν την προσθήκη ενός χρήστη σε μια περιοχή, παραδείγματος χάριν, η τοπική περιοχή eudora.com:** 

**1. Στο διαχειριστικό κέντρο, κάνουμε "κλικ" πάνω στο εικονίδιο ο Υπολογιστής μου , στο εικονίδιο του Internet Mail, στο εικονίδιο local domain, και έπειτα δεξί κλικ πάνω στο εικονίδιο eudora.com.** 

**2. Από τις εμφανιζόμενες επιλογές επιλέγουμε Add, κατόπιν το Message Store User. Το νέο πλαίσιο διαλόγου χρηστών Message Store εμφανίζεται .**

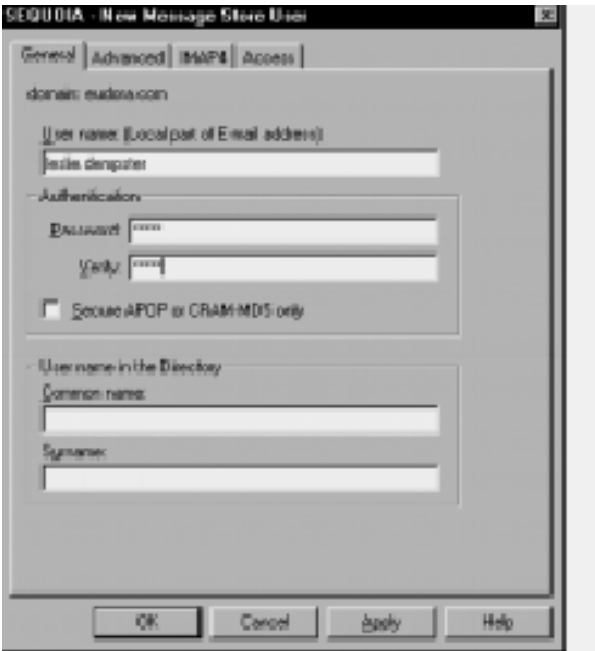

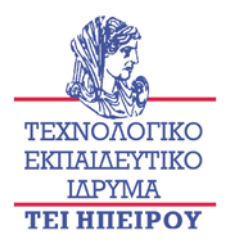

**3. Κάτω από το όνομα χρήστη, εισάγουμε το όνομα του account για το χρήστη.**

**4. Στο παράθυρο κειμένου κωδικού πρόσβασης, πληκτρολογούμε έναν προσωπικό κωδικό για το χρήστη. Οι χρήστες αποθηκεύουν αυτόν τον κωδικό πρόσβασης κατά την πρόσβαση τους στο ταχυδρομείου τους και πρέπει να είναι σε θέση να αλλάξουν αυτόν τον κωδικό πρόσβασης από την αίτηση πελατών τους. Όταν εισάγουμε τις πληροφορίες χρηστών, πατάμε οκ . Αυτό δημιουργεί έναν κατάλογο ταχυδρομικών θυρίδων προεπιλογής για το χρήστη σε μια θέση προεπιλογής.** 

**5. Στο παράθυρο Verify , πληκτρολογούμε τον νέου κωδικό πρόσβασης.** 

**6. Ελέγχουμε το secure APOP ή το CRAM-MD5 εάν οι χρήστες μας έχουν πρόσβαση στο ταχυδρομείο τους με τους πελάτες που υποστηρίζουν APOP ή CRAM-MD5 (χ Eudora Pro or Eudora Light). Με τον έλεγχο αυτό του παραθύρου, αποτρέπουμε τους κωδικούς πρόσβασης από την αποστολή στο σαφές κείμενο. Εάν χρησιμοποιούμε το αυτόματο χαρακτηριστικό γνώρισμα διαμόρφωσης, πρέπει να διαμορφώσουμε τον πελάτη για να χρησιμοποιήσουμε APOP ή CRAM-MD5 για την επικύρωση.** 

**7. Εάν θέλουμε να αλλάξουμε τον κατάλογο ταχυδρομικών θυρίδων προεπιλογής, πηγαίνουμε στην προηγμένη ετικέτα. Κάτω από την προηγμένη ετικέτα, μπορούμε επίσης να καθορίσουμε ένα μέγιστο μέγεθος για την ταχυδρομική θυρίδα και να εισαγάγουμε ένα autoreply όνομα αρχείου. Για να πληροφορηθούμε περισσότερο για τα ονόματα ταχυδρομικών θυρίδων προεπιλογής και τις θέσεις και τις προηγμένες επιλογές ετικετών, θα πρέπει να αναζητήσουμε προεπιλογής διαμόρφωσης των νέων χρηστών και διαμόρφωση autoreply μέσα από τα απευθείας σύνδεση εγχειρίδια. Μπορούμε επίσης να θέσουμε μια ημερομηνία λήξης για τους απολογισμούς χρηστών κάτω από την ετικέτα πρόσβασης .**

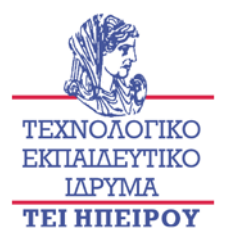

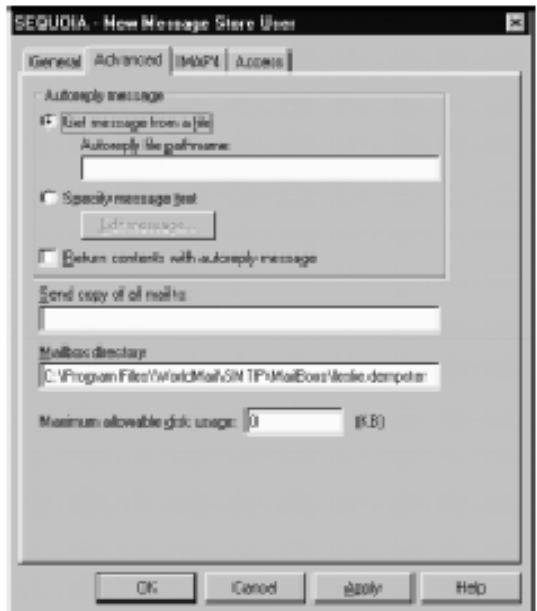

**8. Εάν χρησιμοποιήσουμε το αυτόματο χαρακτηριστικό γνώρισμα διαμόρφωσης, μπορούμε να παραβλάψουμε αυτό το βήμα. Διαφορετικά, στον πελάτη ταχυδρομείου, παραδείγματος χάριν Eudora, διευκρινίζει το όνομα του απολογισμού του χρήστη έτσι ο πελάτης μπορεί να έχει πρόσβαση για να ανακτήσει το ταχυδρομείο.** 

**9. Προαιρετικά, μπορούμε να διαμορφώσουμε μια alternate recipient διεύθυνση ηλεκτρονικού ταχυδρομείου στην οποία όλα τα μηνύματα που φθάνουν για αυτόν τον απολογισμό αντιγράφονται. Για να γίνει αυτό, πληκτρολογούμε μια διεύθυνση Send στο αντίγραφο όλου του ταχυδρομείου, παραδείγματος χάριν: leslie@aol.com Αυτό μπορεί να είναι χρήσιμο για κάποιο που έχει τους πολλαπλάσιους λογαριασμούς ταχυδρομείου και θέλει να λάβει το ταχυδρομείο τους σε όλους. Εναλλακτικά μπορεί να χρησιμοποιηθεί για να αντιγράψει όλο το ταχυδρομείο σε έναν προσωπικό βοηθό.**

**10. Μπορεί να θελήσουμε να αλλάξουμε τις τοποθετήσεις ταχυδρομικών θυρίδων προεπιλογής για αυτόν τον ιδιαίτερο χρήστη, όπως το όνομα καταλόγου** 

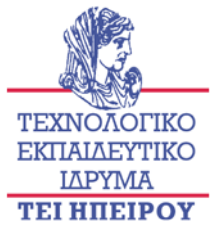

**ταχυδρομικών θυρίδων, τη θέση και το μέγιστο μέγεθος. Για να αλλάξουμε τον κατάλογο, εισάγουμε το νέο όνομα διαδρομής κυκλώματος καταλόγου στο** 

**παράθυρο καταλόγου ταχυδρομείου. Μπορούμε επίσης να αλλάξουμε το μέγιστο μέγεθος της ταχυδρομικής θυρίδας στη μέγιστη επιτρεπόμενη χρήση disks.**

**11. Εάν ο χρήστης έχει έναν πελάτη IMAP4, μπορούμε να δώσουμε την πρόσβαση χρηστών σε οποιουσδήποτε κοινούς φακέλους στον mail server.**

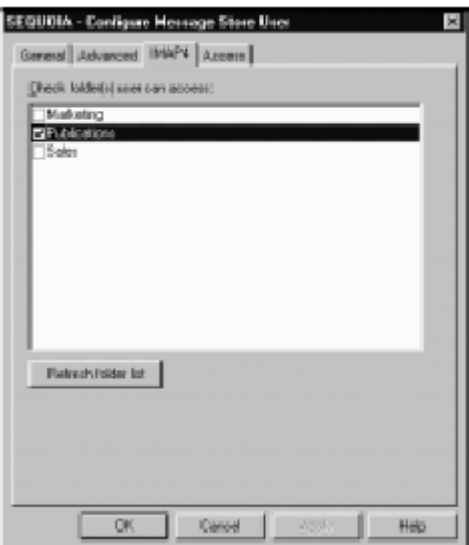

**Για να γίνει αυτό, επιλέγουμε την κοινή IMAP4 ετικέτα φακέλων: Οι κοινοί φάκελοι σε αυτόν τον κεντρικό υπολογιστή είναι σε σειρά. Ελέγχουμε τους κοινούς φακέλους στους οποίους αυτός ο χρήστης μπορεί να έχει πρόσβαση.** 

**12. Πατάμε ΟΚ για να βγούμε από το πλαίσιο διαλόγου, ή πατάμε Apply εάν θέλουμε να προσθέσουμε έναν άλλο χρήστη. Ένας χρήστης προστίθεται και μια ταχυδρομική θυρίδα δημιουργείται, αντιπροσωπευόμενος από μια εικόνα χρηστών store message. Το ταχυδρομείο για αυτόν τον απολογισμό χρηστών πρέπει να κατευθυνθεί σε leslie.dempster@eudora.com. Είναι επίσης μια καλή ιδέα να σταλεί ένα ευπρόσδεκτο μήνυμα στον απολογισμό για να ελέγξει ότι ο χρήστης μπορεί να έχει πρόσβαση από τον πελάτη τους. Παραδείγματος χάριν,** 

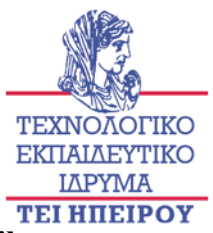

**καθοδηγούμε το χρήστη για να συνδεθεί με τον κεντρικό υπολογιστή WorldMail Eudora Pro και να ελέγξουμε για ταχυδρομείο.**

#### **γ. Τροποποιώντας έναν υπάρχοντα λογαριασμό χρηστών**

**Μπορούμε να αλλάξουμε τις πληροφορίες για έναν υπάρχοντα χρήστη μέσω των πλαισίων διαλόγου χρηστών store message που περιέχουν παρόμοιους τομείς στα νέα πλαίσια διαλόγου χρηστών. Παραδείγματος χάριν, μπορεί να θελήσουμε να τροποποιήσουμε τον κωδικό πρόσβασης, να αλλάξουμε τη διεύθυνση αποστολής, να εκδώσουμε το μήνυμα απόρριψης, ή να ελέγξουμε τους φακέλους που ο χρήστης μπορεί να έχει πρόσβαση. Για να εκδώσουμε τις πληροφορίες χρηστών, κάνουμε τα εξής:** 

**1. Στο διαχειριστικό κέντρο επιλέγουμε το εικονίδιο ο υπολογιστής μου και στην συνεχεία κάνουμε κλικ στο εικονίδιο ηλεκτρονικό ταχυδρομείο. Στο εικονίδιο local domain κάνουμε "κλικ" στο κατάλληλο εικονίδιο και στην συνεχεία επιλέγουμε τον χρηστή τον οποίο θέλουμε να τροποποιήσουμε.**

**2. Επιλέγουμε το Configure από τις εμφανιζόμενες επιλογές. Ανάλογα με τον τύπο του χρήστη, θα δούμε ένα διαφορετικό πλαίσιο διαλόγου.**

**3. Επιλέγουμε την επιθυμητή ετικέτα για να προσθέσουμε, να τροποποιήσουμε, ή να διαγράψουμε τις πληροφορίες λογαριασμού χρηστών. Διαγράφοντας έναν λογαριασμό χρηστών μπορούμε ταυτόχρονα να διαγράψουμε τον λογαριασμό καθώς και την ταχυδρομική θυρίδα ενός χρήστη από την περιοχή(domain).** 

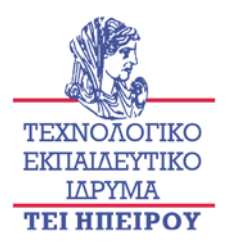

#### **δ. Για να διαγραφεί ένας χρήστης, κάνουμε τα εξής:**

**1. Στο διαχειριστικό κέντρο, επιλέγουμε το εικονίδιο ο υπολογιστής μου και στην συνέχεια κάνουμε "κλικ" στο εικονίδιο του ηλεκτρονικού ταχυδρομείου. Στο εικονίδιο local domain επιλέγουμε το κατάλληλο εικονίδιο και στη συνέχεια επιλέγουμε τον χρηστή τον οποίο θέλουμε να διαγράψουμε.**

**2. Πατάμε δεξί "κλικ" και επιλέγουμε διαγραφή από το εμφανιζόμενο μενού.**

**3. Δεδομένου ότι υπάρχει ταχυδρομείο στον κατάλογο ταχυδρομικών θυρίδων του χρήστη είμαστε υποχρεωμένοι να επιβεβαιώσουμε εάν θα πρέπει να διαγραφεί η ταχυδρομική θυρίδα του χρήστη καθώς επίσης και ο λογαριασμός χρηστών. Στη συνέχεια πατάμε ΟΚ εάν θέλουμε να διαγράψουμε την ταχυδρομική θυρίδα καθώς επίσης και τον λογαριασμό χρηστών. Το εικονίδιο χρηστές διαγράφετε από την περιοχή. Ανάλογα με την επιλογή μας , ο κατάλογος ταχυδρομικών θυρίδων και οποιοδήποτε ταχυδρομείο που περιέχει διαγράφονται επίσης. Μόλις διαγράφει ένας λογαριασμός , ο χρήστης δεν μπορεί πλέον να ανακτήσει το ταχυδρομείο του εκτός εάν μέσω της ταχυδρομικής θυρίδας μπορεί να αναδημιουργήσουμε τον λογαριασμό ώστε να έχει πρόσβαση στο ταχυδρομείο. Ένα πλαίσιο διαλόγου εμφανίζεται ρωτώντας μας εάν θέλουμε να σώσουμε ή να σβήσουμε τη διαγραμμένη ταχυδρομική θυρίδα του χρήστη. Πρέπει τώρα να διαγράψουμε τον χρήστη από οποιουσδήποτε καταλόγους διανομής στους οποίους ανήκει. Εφόσον έχουμε κάνει αυτό, είμαστε σε θέση εάν θελήσουμε να δημιουργήσουμε έναν ανενεργό λογαριασμό για το χρήστη. Διαφορετικά , μπορούμε να επιλέξουμε να δημιουργήσουμε ένα ψευδώνυμο για έναν χρήστη που έχει διαγραφεί , προσανατολίζοντας το ταχυδρομείο του σε κάποιο άλλο στο τμήμα.** 

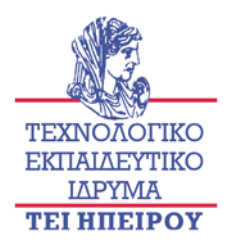

#### **2.Η διαμόρφωση του autoreply**

**Η ταχυδρομική θυρίδα μπορεί να διαμορφωθεί για να επιστρέψει autoreply στο δημιουργό οποιωνδήποτε μηνυμάτων που λαμβάνει. Το Autoreply χρησιμοποιείτε για να αναγνωρίσει αυτόματα τα μηνύματα, ή για να δείξει ότι ο χρήστης είναι προσωρινά απών, παραδείγματος χάριν στις διακοπές, όταν δεν μπορεί αμέσως να απαντήσει στο ταχυδρομείο. Το κείμενο που χρησιμοποιείται στο autoreply πρέπει να αποθηκευτεί σε ένα αρχείο κειμένων.**

**Για να επιτρέψει autoreply μηνύματα, διευκρινίζετε το όνομα του αρχείου, ως εξής:** 

**1. Για να διαμορφωθεί autoreply για έναν υπάρχοντα χρήστη μηνυμάτων, στο διαχειριστικό κέντρο, επιλέγουμε το εικονίδιο ο υπολογιστής μου, στο εικονίδιο του ηλεκτρονικού ταχυδρομείου , κάνουμε "κλικ" στo εικονίδιο local domain και έπειτα "κλικάρουμε" το κατάλληλο εικονίδιο περιοχών(domain). Επιλέγουμε το εικονίδιο του χρήστη για τον οποίο θέλουμε να επιτρέψουμε autoreply. Το Configure πλαίσιο διαλόγου χρηστών store message εμφανίζεται.**

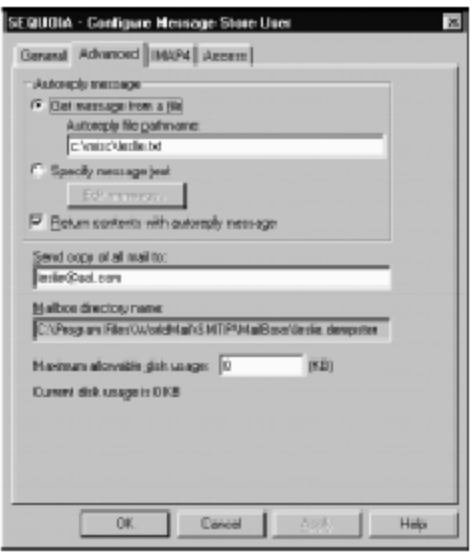

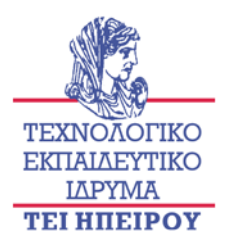

**2.Επιλέγουμε την προεπιλεγμένη επιλογή.**

**3.Κάτω από το Autoreply υπάρχει το αρχείο pathname το οποίο συνδέεται με το internet mail server .**

**4.Ελέγχουμε τα επιστρεφόμενα περιεχόμενα μέσω του Autoreply message checkbox όταν εμείς θελήσουμε να αντιγράψουμε το κείμενο του αρχικού μηνύματος σε οποιαδήποτε autoreplies που παράγονται.** 

**5.Εάν θέλουμε να προσθέσουμε ή να εκδώσουμε το autoreplay message, επιλέγουμε edit .Στη συνέχεια εμφανίζεται το παράθυρο διαλόγου edit autoreply message.**

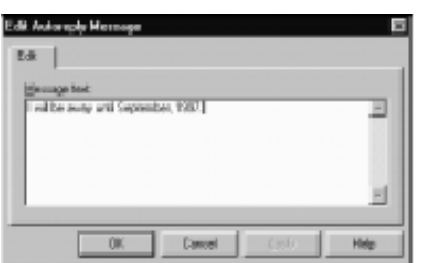

**6. Το κείμενο στο autoreply αρχείο στέλνεται ως απάντηση σε οποιαδήποτε μηνύματα που παραλαμβάνονται από αυτήν την χρήση εάν το παράθυρο ελέγχεται. Ένα αντίγραφο του αρχικού κειμένου μηνυμάτων συμπεριλαμβάνεται στην απάντηση. Δημιουργώντας έναν λογαριασμό χρηστών ψευδωνύμου μπορούμε εάν θελήσουμε να δημιουργήσουμε διαφορετικά τους λογαριασμούς χρηστών για να διατηρήσουμε ένα κοινό σχήμα για τα ονόματα χρηστών. Επίσης, τα ψευδώνυμα χρηστών μπορούν να αναγνωριστούν σε διάφορες καταστάσεις, όπως εάν ένα πρόσωπο αναφέρεται συνήθως από διαφορετικές εκδόσεις του ονόματός τους. Παραδείγματος χάριν, ένας χρήστης που ονομάστηκε Theodora Styllas συχνά να λάβει το ταχυδρομείο που** 

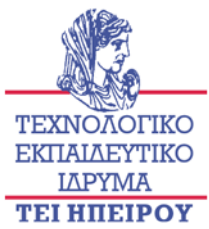

**απευθύνθηκε σε: the\_Styllas@eudora.com , ts@eudora.com , the@eudora.com. Μπορούμε να προσθέσουμε τα πολλαπλάσια ψευδώνυμα έτσι ώστε το ταχυδρομείο αυτής να της παραδίδεται με οποιεσδήποτε από αυτές τις παραλλαγές διευθύνσεων. Μπορούμε να θελήσουμε να χρησιμοποιήσουμε τα σύντομα εσωτερικά όνομα, όπως ts@eudora.com, και ένα μακροχρόνιο εξωτερικό όνομα , όπως the\_styllas@eudora.com.** 

#### **α. Ανενεργός χρήστης**

**Εάν ένα μέλος μιας επιχείρησης αποχωρήσει είναι μερικές φορές χρήσιμο να κρατήσουμε την υπάρχουσα διεύθυνση του χρήστη αυτού. Ένας ανενεργός χρήστης δεν έχει mailbox έτσι τα μηνύματα του απορρίπτονται. Το όφελος ενός λογαριασμού ανενεργού χρήστη είναι ότι τα μηνύματα του μπορεί να απορρίπτονται αλλά από την άλλη πλευρά ο αποστολέας έχει την δυνατότητα να δεχτεί αυτά και να αποθηκευτούν στο δικό του λογαριασμό. Ο αποστολέας δέχεται ένα μήνυμα από τον λογαριασμό του ανενεργού χρήστη ότι ο παραλήπτης έχει αλλάξει διεύθυνση η ότι ο λογαριασμός του δεν είναι διαθέσιμος .Η αποστολή του μηνύματος αυτού γίνεται μέσω του SMTP και πιο συγκεκριμένα στην οθόνη του αποστολέα εμφανίζεται το εξής μήνυμα:554 error message.** 

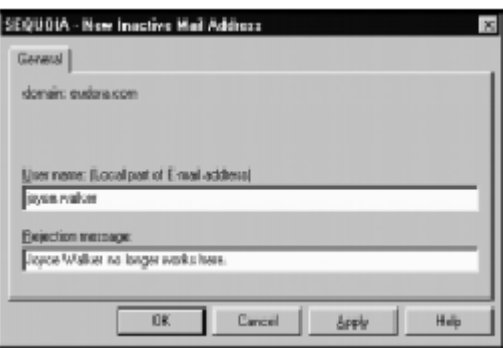
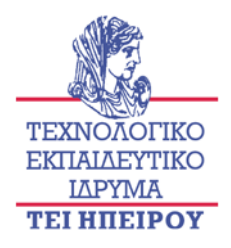

#### **β. Χρήστης robot**

**Όταν δημιουργείτε ένας χρήστης robot, δημιουργείται πραγματικά μια διεύθυνση ταχυδρομείου για έναν πράκτορα ή ένα πρόγραμμα ταχυδρομείου. Ένας πράκτορας ταχυδρομείου αποκαλούμενος διοικητικός πράκτορας καταλόγων εφοδιάζεται με το WorldMail server για να διαχειριστεί την ιδιότητα μέλους καταλόγων διανομής ,το ταχυδρομείο που δημιουργήσαμε είναι πραγματικά ένα ψευδώνυμο στον κατάλογο εισαγωγής προγράμματος διοικητικών πρακτόρων καταλόγων.** 

#### **3.Δημιουργώντας μια διανομή καταλόγων**

**Οι κατάλογοι διανομής επιτρέπουν στους χρήστες να αναφερθούν σε μια ομάδα παραληπτών με ένα κοινό όνομα (π.χ., ο κατάλογος διανομής μάρκετινγκ θα περιείχε όλους τους εμπορικούς υπαλλήλους). Όταν οι χρήστες απευθύνουν ένα μήνυμα σε έναν κατάλογο διανομής, όλα τα μέλη του καταλόγου διανομής λαμβάνουν το μήνυμα. Οι κατάλογοι διανομής μπορούν να ρυθμιστούν αυτόματα χρησιμοποιώντας τov καταλόγo διοικητικών πρακτόρων .Δημιουργούμε τους καταλόγους διανομής στο νέο πλαίσιο διαλόγου καταλόγων διανομής. Για να έχουμε πρόσβαση σε αυτό το πλαίσιο διαλόγου, πατάμε δεξί κλικ στo local domain που θέλουμε να δημιουργήσουμε έναν κατάλογο διανομής μέσα, και επιλέγουμε ADD και έπειτα τον κατάλογο διανομής από τις εμφανιζόμενες επιλογές.**

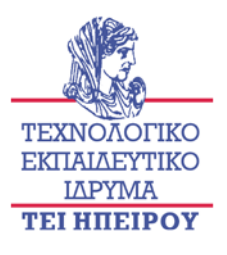

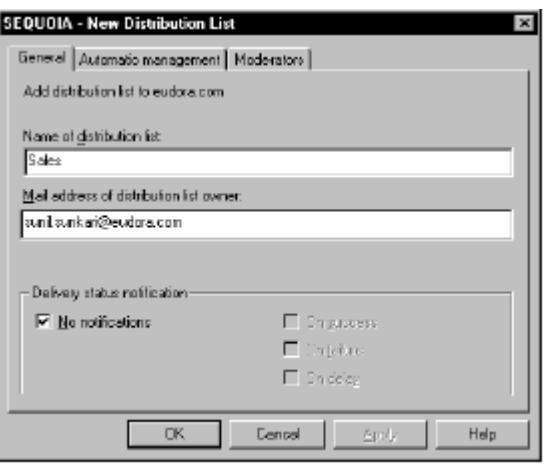

**Πρέπει να εισαγάγουμε ένα όνομα για τον κατάλογο διανομής, και επίσης πρέπει να εισαγάγουμε την διεύθυνση του ηλεκτρονικού ταχυδρομείου του ιδιοκτήτη. Ο ιδιοκτήτης καταλόγων διανομής είναι αρμόδιος για τη διαχείριση του καταλόγου διανομής .**

#### **Μπορούμε να προσθέσουμε τα μέλη σε έναν κατάλογο διανομής με δύο τρόπους**

**1.Copying and pasting.**

**2.Επιλέγοντας το Add Members menu option Copying and pasting.**

**Μπορούμε να αντιγράψουμε(copy) έναν ή περισσότερους χρήστες και να τους προσθέσουμε(paste) στον κατάλογο διανομής, ως εξής:** 

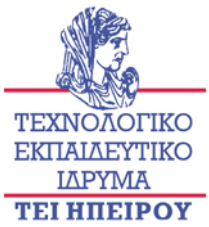

**1.Επιλέγουμε το εικονίδιο του χρήστη. Εάν θέλουμε να προσθέσουμε τους πολλαπλούς χρήστες, χρησιμοποιούμε το κουμπί CTRL ή το κουμπί SHIFT για να επιλεγούν οι πολλαπλοί χρηστές.**

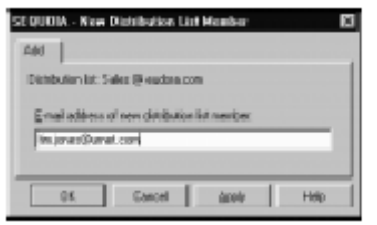

**2.Πατάμε δεξί κλικ και επιλέγουμε copy από τις εμφανιζόμενες επιλογές.** 

**3.Πατάμε δεξί κλικ πάνω στον κατάλογο διανομής που θέλουμε να προσθέσουμε τα μέλη και επιλέγουμε paste.**

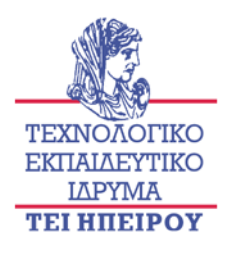

### *Κεφάλαιο 5*

#### **1.Διαχειριζοντας το WorldMail server**

#### **α. Τι είναι ένας mail server και πως λειτουργεί το WorldMail server**

**Ένας mail server χειρίζεται την παράδοση του ταχυδρομείου στους πελάτες και τη δρομολόγηση του ταχυδρομείου μεταξύ των διαφορετικών server. Το WorldMail server παρέχει έναν κεντρικό υπολογιστή ταχυδρομείου SMTP το απλό πρωτόκολλο μεταφοράς ταχυδρομείου (SMTP) είναι ένα πρωτόκολλο που χρησιμοποιείται για να μεταφέρει το ηλεκτρονικό ταχυδρομείο μεταξύ των internet mail servers . Το πρώτο βήμα στην παράδοση του ταχυδρομείου εμφανίζεται όταν δημιουργεί ένας χρήστης ένα μήνυμα σε έναν πελάτη. Ο πελάτης διαβιβάζει το μήνυμα στον mail server , ο οποίος είναι αρμόδιος για την παράδοση του μηνύματος στον παραλήπτη είτε τη μεταφορά του μηνύματος σε έναν server πιο κοντά στον παραλήπτη. Για να προσδιορίσει τον server που πρέπει να λάβει το μήνυμα, ο server εξετάζει το τμήμα περιοχών της διεύθυνσης προορισμού. Ρωτά έπειτα τον DNS (Domain Name Server) που παρέχει τη διεύθυνση ενός server που μπορεί να περάσει το μήνυμα στον παραλήπτη του. Ο λαμβάνων server μπορεί να είναι ο τελευταίος προορισμός, ή μπορεί να είναι ένας ενδιάμεσος κεντρικός υπολογιστής. Εάν είναι ο τελικός προορισμός, το μήνυμα υποβάλλεται σε επεξεργασία αμέσως και παραδίδεται σε μια ταχυδρομική θυρίδα, διαφορετικά μια απάντηση επιστρέφεται. Εάν είναι ένας ενδιάμεσος server, τον διαβιβάζει προς άλλο, πιο κοντινό server. Οι servers ανταλλάσσουν μια σειρά εντολών SMTP και απαντήσεων, που δημιουργούν ένα κανάλι μετάδοσης μέσω του οποίου το ταχυδρομείο παραδίδεται. Όταν το ταχυδρομείο παραλαμβάνεται από έναν server , κατευθύνεται στην ταχυδρομική θυρίδα του παραλήπτη.**

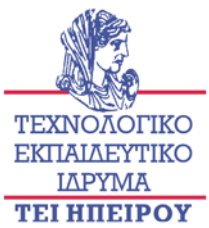

**Η ταχυδρομική θυρίδα είναι απλά μια θέση όπου τα μηνύματα αποθηκεύονται στον server. Το μήνυμα ανακτάται από την ταχυδρομική θυρίδα με τη χρησιμοποίηση των πρωτοκόλλων POP3/IMAP4.**

#### **β. Αυτό που χρειάζεται να κάνουμε για την διαχείριση του worldmail server**

**To WorldMail server χρησιμοποιείται για τις τυποποιημένες προεπιλογές που πρέπει να είναι ικανοποιητικές για τα περισσότερα περιβάλλοντα. Εντούτοις, εάν είναι απαραίτητο να μπορούμε να διαμορφώσουμε διάφορες προηγμένες επιλογές να ικανοποιήσουμε τις συγκεκριμένες ανάγκες που μπορούμε να έχουμε. Μπορούμε να διευκρινίσουμε έναν relay host για να καθοδηγήσουμε όλο το μητοπικό ταχυδρομείο μας στον εξωτερικό κόσμο και να παρακάμψουμε το DNS. Είναι εφικτό να διαμορφώσουμε τους δρομολογητές στις συγκεκριμένες περιοχές, καλούμενες ως custom domain , και να διαμορφώσουμε έπειτα την υποστήριξη επέκτασης SMTP για κάθε συγκεκριμένη custom domain. Μπορούμε επίσης να αλλάξουμε τα settings όπως τις κωδικοποιήσεις που απευθύνονται στο εισερχόμενο και εξερχόμενο ταχυδρομείο και να χρησιμοποιήσουμε το WorldMail server για να επιτραπεί σε μας να δούμε τα DNS αρχεία και τα cache contents.** 

#### **2.Διαμορφώνοντας και βλέποντας DNS settings**

**Τα Domain name servers καθορίζονται και εξετάζονται σε διευθύνσεις IP, και καθορίζουν πώς θα καθοδηγούνται τα μηνύματα. Όταν ο mail server προσπαθεί να παραδώσει ένα μήνυμα, τότε ο DNS server ελέγχει τον mail server για να βρει την περιοχή προορισμού .Ο DNS μπορεί να επιστρέψει οποίωνδήποτε από τους τρεις τύπους αρχείων που παρέχουν τις διαφορετικές πληροφορίες για την περιοχή, ως εξής: Παραδείγματος χάριν,**

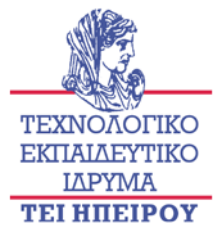

**Ο DNS μπορεί να επιστρέψει ένα αρχείο του MX για τη διεύθυνση Theodora styllas .Το αρχείο του MX δείχνει ότι ένας host, sun1.eudora.com είναι αποστολέας για DNS αρχείο και παρέχει αυτές τις πληροφορίες Α (address) Μια διεύθυνση IP. MX (mail exchanger). Τα ονόματα ενός ή περισσότερων host που, από την προγενέστερη ρύθμιση, δέχονται το ταχυδρομείο για αυτήν την περιοχή. Τα αρχεία του MX προηγούνται πάντα από τα αρχεία Α. CNAME (alias) Το πραγματικό όνομα ενός host, το οποίο στη συνέχεια συνδέει τα αρχεία Α ή του MX . Το όνομα sun1.eudora.com host ανατρέχετε σε DNS και ένα αρχείο Α που δίνει τη διεύθυνση IP το οποίο επιστρέφεται. Μπορούν να υπάρξουν πολλαπλά αρχεία του MX για μια δεδομένη περιοχή. Ο mail server προσπαθεί αρχικά να παραδώσει το ταχυδρομείο στη διεύθυνση του host με την πιο υψηλή προτεραιότητα (δηλαδή η χαμηλότερη αριθμητική αξία). Εάν η παράδοση δεν πετυχαίνει, προσπαθεί να παραδώσει το ταχυδρομείο στους άλλους host κατά σειρά προτεραιότητας. Η κορυφαία level-domain που η οργάνωσή μας ανήκει, είναι το root-level domain.Οι δευτεροβάθμιες καταχωρήσεις περιοχών, όπως sun1.eudora.com αντιμετωπίζονται συνήθως από έναν DNS, που παρέχεται είτε από το εταιρικό δίκτυο της οργάνωσής μας, είτε από τον ISP μας.** 

**Μπορεί να χρειαστεί να οργανώσουμε ή να αλλάξουμε τις πληροφορίες του DNS προκείμενου να υποστηρίξουμε το WorldMail server μας. Ο server δεν μπορεί επιτυχώς να καθοδηγήσει και να λάβει το ταχυδρομείο εκτός αν οι καταχωρήσεις που υποστηρίζουν τα domain name της οργάνωσης και τις διευθύνσεις IP είναι παρόν στο DNS .** 

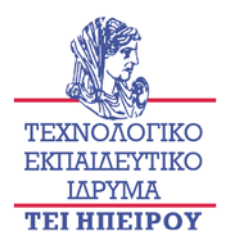

#### **α. Ο έλεγχος DNS settings στα windows**

**Ένας DNS server πρέπει να είναι διαθέσιμος στο ISP μας ή στο τοπικό δίκτυο. Ο υπολογιστής όπου θα εγκαταστήσουμε το WorldMail server πρέπει να ξέρει πού να προσεγγιστεί αυτός ο DNS server και πώς να προσδιοριστεί στον server . Ελέγχουμε εάν οι πληροφορίες στα settings των WINDOWS έχουν διαμορφωθεί σωστά, ως εξής:**

**1.Μονο ένας συνδεδεμένος διαχειριστής μπορεί να εγκαταστήσει το internet mail , παραδείγματος χάριν, sequoia** 

**2 Ανοίγουμε την έναρξη, settings, και το control panel , διπλό "κλικ " στο εικονίδιο network connection για να ανοίξει το πλαίσιο διαλόγου δικτύων.** 

**3 Κάνουμε διπλό κλικ στα πρωτόκολλο TCP/IP για να επιδείξουμε της ιδιότητες Microsoft του TCP/IP.** 

**4 Επιλέγουμε τη ετικέτα DNS**

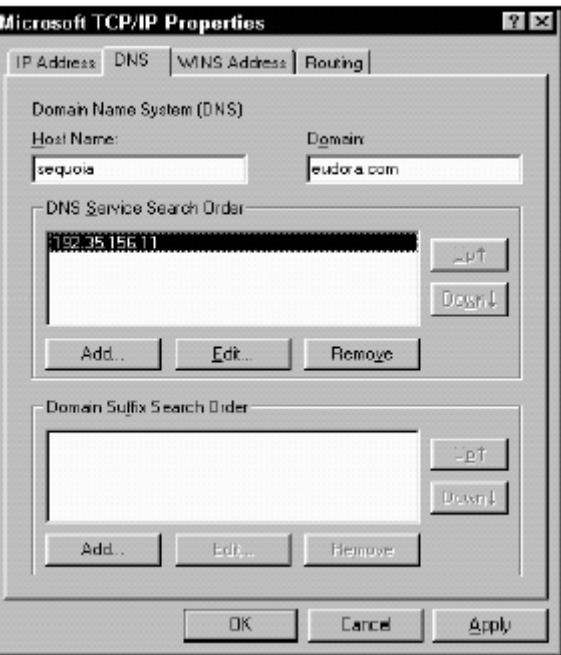

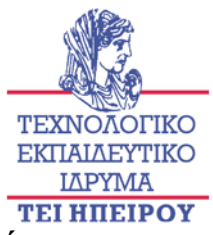

**5 Ελέγχουμε τη διεύθυνση IP του DNS server που θα εμφανιστεί παραδείγματος χάριν, 192.35.156.11.** 

**6 Ελέγχουμε ότι υπάρχουν έγκυρα Host Name και Domain Name για αυτόν τον υπολογιστή, σε αυτήν την περίπτωση sequoia και eudora.com.**

#### **β. Έλεγχος των καταχωρήσεων στο DNS server**

**Μόλις ελέγξουμε ότι το σύστημα των WINDOWS μπορεί να έχει πρόσβαση στο σωστό DNS server, πρέπει να εξασφαλίσουμε ότι ο DNS server περιέχει τις σωστές καταχωρήσεις. Αυτές οι καταχωρήσεις πρέπει να υποστηρίξουν την περιοχή (ή τις περιοχές) που εμείς θέλουμε να διαμορφώσουμε στον internet mail server . Για να εξετάσουμε ή να αλλάξουμε καταχωρήσεις DNS server, πρέπει να ελέγξουμε τον διαχειριστή του DNS server (συνήθως οι εταιρικές υπηρεσίες διοίκησης δικτύων μας ή ο φορέας παροχής υπηρεσιών Διαδικτύου μας). Παραδείγματος χάριν, η περιοχή ταχυδρομείου Διαδικτύου sequoia ονομάζεται eudora.com. Ένας mail server που προσπαθεί να παραδώσει ένα μήνυμα που απευθύνεται σε eudora.com ρωτά το DNS server για τις πληροφορίες της περιοχής. Στο DNS, ο mail server βρίσκει έναν mail exchange (MX records) κατευθύνοντας τον host sequoia.eudora.com, και έπειτα ρωτά τον server για μια περιγραφή εισόδων sequoia.eudora.com. Βρίσκει την διευθυνση record(Α record) και την τοποθετει στην σωστή διεύθυνση IP για τον host. Τα MX και Α records στο DNS server είναι τα ακόλουθα:**

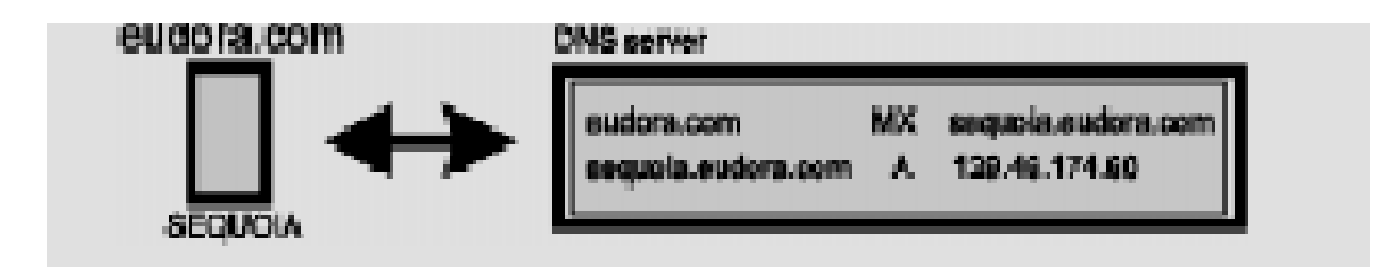

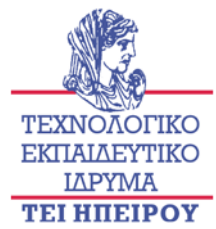

**Το Α record διευκρινίζει ότι η sequoia.eudora.com domain βρίσκεται στη διεύθυνση IP 129.46.174.60. Το MX record καθοδηγεί το SMTP σε όλες τις mail διευθυνσης που απευθύνονται στο eudora.com του host sequoia.eudora.com. Έτσι τα μηνύματα που απευθύνονται σε user@eudora.com διαβιβάζονται στον host sequoia.eudora.com της διεύθυνσης IP 129.46.174.60. Χρησιμοποιώντας το DNS lookup μας επιτρέπει να κοιτάξουμε επάνω στις καταχωρήσεις σε έναν server και να ελέγξουμε τα MX record , τα Α record, και το CNAME για μια συγκεκριμένη περιοχή(domain). Επίσης μπορούμε να ανακαλύψουμε τη διεύθυνση ενός DNS server που χρησιμοποιείται από μια συγκεκριμένη περιοχή.** 

#### **γ. Εξετάζοντας το configured DNS**

**Για να έχουμε πρόσβαση στα configured Domain Name Servers, επιλέγουμε το εικονίδιο internet mail και πατάμε δεξί "κλικ". Από τις εμφανιζόμενες επιλογές, επιλέγουμε το όνομα του server για να δούμε το domain name server στο πλαίσιο διαλόγου. Επιλέγουμε τη γενική ετικέτα. Αυτό επιδεικνύει το όνομα του server που διαμορφώνετε για το σύστημα.** 

#### **δ. Ελέγχοντας το DNS cache**

**Στην υπηρεσία του internet mail υπάρχουν DNS καταχωρείς σε μια μνήμη cache. Κατά την διαβίβαση του ταχυδρομείου, ελέγχετε πρώτα η μνήμη cache που βλέπει εάν οι ίδιες πληροφορίες διευθύνσεων έχουν ήδη ανατρέξει . Οι πληροφορίες μνήμης cache καθαρίζονται αυτόματα όταν σταματά το internet mail. Εάν, για οποιοδήποτε λόγο, ξέρουμε ότι οι πληροφορίες στην μνήμη cache είναι μη εκσυγχρονισμένες, μπορούμε να καθαρίσουμε την μνήμη cache . Μπορούμε επίσης να εξετάσουμε το περιεχόμενο της μνήμης cache στο σημειωματάριο (και να σωθούν τα στοιχεία σε ένα αρχείο) λέγοντας έτσι τις τιμές που χρησιμοποιούνται αυτήν την περίοδο από τον server . Για να εκτελεστούν οποιαδήποτε από αυτές τις διαδικασίες κάνουμε τα εξής :** 

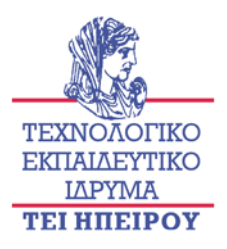

**1.Επιλέγουμε το εικονίδιο internet mail και πατάμε δεξί κλικ .** 

**2.Από τις εμφανιζόμενες επιλογές, επιλέγουμε name server utilities για να εμφανιστεί το domain name server Πλαίσιο διαλόγου λειτουργιών , κατόπιν επιλέγουμε τη γενική ετικέτα**

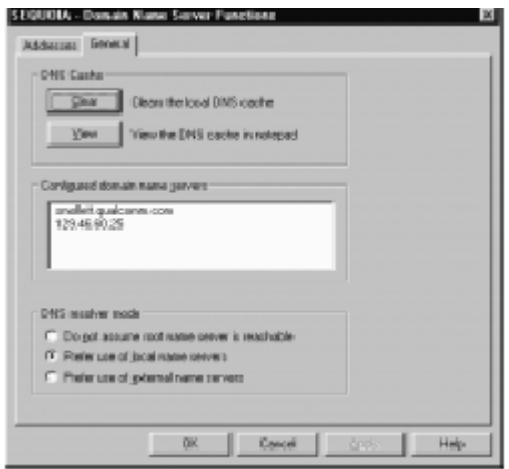

#### **3.Δημιουργώντας additional domains**

**Το internet mail μπορεί να χειριστεί το ταχυδρομείο για μια περιοχή ή πολλαπλές περιοχές. Στις περισσότερες φορές, μια οργάνωση διαμορφώνει μόνο μια ενιαία περιοχή σε κάθε server. Εντούτοις, εάν η οργάνωση είναι ISP , ο server μπορεί να διαμορφωθεί έτσι ώστε να μπορεί να χειριστεί το ταχυδρομείο για τις πολλαπλές περιοχές. Διευκρινίζουμε την τοπική περιοχή στην οποία ο server ανήκει και για την οποία θα χειριστεί το ταχυδρομείο όταν θα εγκατασταθεί το WorldMail server. Οι χρήστες ταχυδρομείου μπορούν να προστεθούν ως μέλη των additional περιοχών που διαμορφώνουμε και όλο το ταχυδρομείο πρέπει να απευθυνθεί σε αυτήν την περιοχή. Πριν να ορίσουμε τον server στις πολλαπλές περιοχές, εξασφαλίζουμε ότι οι κατάλληλες καταχωρήσεις** 

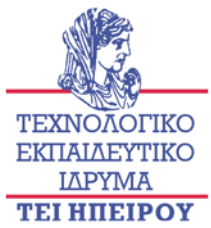

**γίνονται στο DNS για να υποστηρίξουν τις περιοχές. Παραδείγματος χάριν, μια επιχείρηση που ονομάζεται EUDORA είναι φορέας παροχής υπηρεσιών για δύο διαφορετικές επιχειρήσεις: URNET και TELCOR. Το όνομα eudora.com περιοχών ορίστηκε όταν εγκαταστάθηκε ο WorldMail server .Για να προσθέσουμε τις ακόλουθες περιοχές για αυτές τις οργανώσεις: urnet.com telcor.com Κάνουμε τα εξής:**

**1.Σιγουρευόμαστε ότι τα domain είναι καταχωρημένα στο DNS server.**

**2.Κάτω από το εικονίδιο internet mail , επιλέγουμε το εικονίδιο local domain.** 

**3.Δεξί κλικ για να εμφανιστούν οι εμφανιζόμενες επιλογές. Επιλέγουμε ADD έπειτα το local mail domain .**

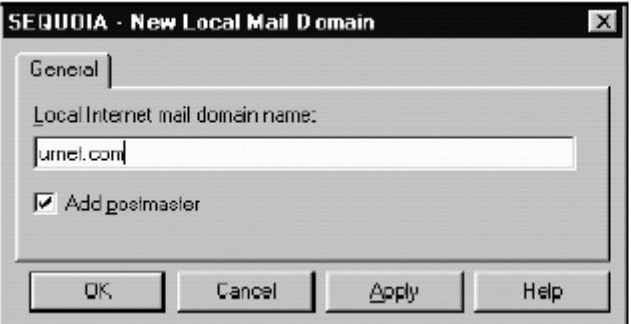

**4.Στο Local Internet mail domain , εισάγουμε το όνομα της νέας περιοχής, παραδείγματος χάριν, urnet.com.**

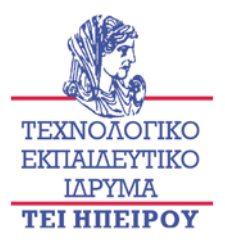

**5.Πατάμε ΟΚ .Το νέο πλαίσιο διαλόγου postmaster εμφανίζεται.**

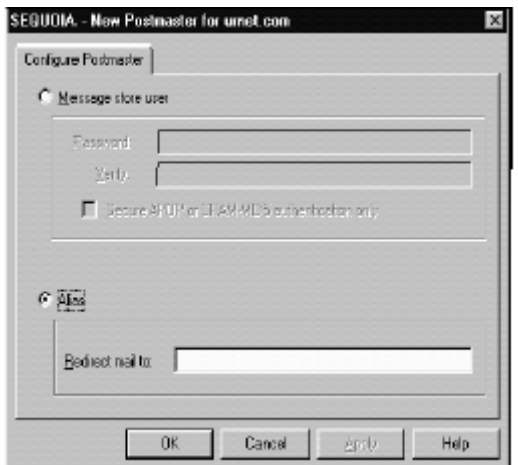

#### **α. Δημιουργώντας custom domains**

**Τα Custom domains είναι περιοχές που δεν είναι στον τοπικό server. Μπορούμε να δημιουργήσουμε τα Custom domains για να διαμορφώσουμε τη δρομολόγηση συνήθειας για τα εξερχόμενα μηνύματα σε μια συγκεκριμένη περιοχή. Μπορούμε να θέσουμε ένα custom domain σε μια συγκεκριμένη διεύθυνση host. Μπορούμε επίσης να χρησιμοποιήσουμε ένα custom domain για να διαμορφώσουμε την επέκταση συνήθειας και κωδικοποιώντας τοποθετήσεις που απευθύνονται μόνο στα μηνύματα της περιοχή.** 

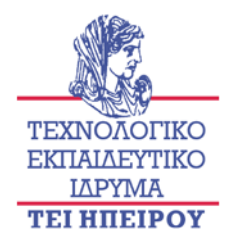

#### **β. Διαμορφώνοντας μια στατική διαδρομή για ένα custom domain**

**Είναι εφικτό να διαμορφώσουμε μια στατική διαδρομή σε ένα custom domain με τη βοήθεια μιας διεύθυνσης IP στην οποία τα μηνύματα σε αυτήν την περιοχή πρέπει να διαβιβαστούν , ο DNS παραπέμπει τα μηνύματα που απευθύνονται σε αυτήν την . Διαμορφώνουμε τις στατικές διαδρομές κάτω από τις ειδικές περιστάσεις, παραδείγματος χάριν, εάν ο τοπικός server δεν έχει πρόσβαση στο DNS, ή εάν υπάρχει πρόβλημα στο DNS, ή εάν υπάρχει μια περιοχή με μια ειδική οργάνωση. Σαν λύση σε οποιαδήποτε από αυτά τα προβλήματα, θα μπορούσαμε να δημιουργήσουμε μια στατική διαδρομή για να χειριστούμε τη δρομολόγηση ταχυδρομείου μέσα σε ένα εταιρικό δίκτυο. Παραδείγματος χάριν, μια οργάνωση που ονομάζεται URNET έχει ξεχωριστές περιοχές στο Seattle και Los Angeles με ένα δορυφορικό γραφείο στον τοπικό αερολιμένα που συνδέεται με το κύριο γραφείο του Los Angeles μέσω μιας dialin line. Το WorldMail server εγκαθίσταται σε κάθε sιte του υπολογιστή. Για να ανταλλάξουμε το ταχυδρομείο, πρέπει να διευκρινίσουμε τις διαδρομές μεταξύ κάθε περιοχής και των άλλων περιοχών στην επιχείρηση. Στο internet mail server για μια συγκεκριμένη περιοχή, οι άλλες περιοχές αποκαλούνται ως custom domain συμπεριλαμβανομένης και της διεύθυνσης IP του internet mail server τους. Για να σταλεί ένα μήνυμα σε ένα custom domain, ο τοπικός mail server συνδέεται άμεσα με τη συγκεκριμένη διεύθυνση IP .**

**Εάν τα ονόματα host ή η διεύθυνση IP των host αλλάξει κάθε host θα πρέπει να ενημερωθεί. Όλοι οι host θα πρέπει να ενημερωθούν προτού το δίκτυο ταχυδρομείου να είναι πάλι σε λειτουργία . Παραδείγματος χάριν, το ταχυδρομείο που φθάνει στο RAINIER για την περιοχή mailLA.urnet.com, διαβιβάζεται στη διεύθυνση IP SEQUOIA των υπολογιστών. Η τοπική περιοχή του ταχυδρομείου στον υπολογιστή με IP : mailSE.urnet.com RAINIER 129.46.52.129**

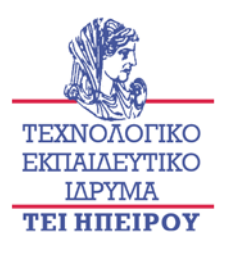

**Los Angeles mailLA.urnet.com SEQUOIA 129.46.174.60**

**Los Angeles**

**satellite office**

#### **MailLAX.urnet.com AIRPORT 192.35.156.156**

**Εάν είναι απαραίτητο, μπορούμε να προσθέσουμε τις πολλαπλάσιες διαδρομές για μια διεύθυνση και να ορίσουμε μια προτίμηση (καλούμενη ως προτεραιότητα) σε κάθε διαδρομή. Ο mail server προσπαθεί αρχικά να συνδεθεί με τη διαδρομή με την πιο υψηλή προτεραιότητα (που υποδεικνύεται από τη χαμηλότερη αριθμητική αξία). Εάν δεν μπορεί να συνδεθεί με αυτόν τον υπολογιστή, προσπαθεί να συνδεθεί με τη διαδρομή με την επόμενη πιο υψηλή προτεραιότητα. Εάν ο ίδιος αριθμός προτίμησης ορίζεται για τις πολλαπλές διαδρομές, οι διαδρομές θα ακολουθήσουν μια τυχαία διαταγή, η οποία μπορεί να χρησιμοποιηθεί για να ισορροπήσει το φορτίο πέρα από τις διαφορετικές διαδρομές. Παραδείγματος χάριν, μπορούμε να δημιουργήσουμε τις πολλαπλές διαδρομές στην περιοχή mailLAX.urnet.com. Εάν ο υπολογιστής του AIRPORT σχηματίζεται σε αυτήν την περίοδο μέσα στο δίκτυο, το ταχυδρομείο θα πρέπει να απευθύνεται στο mailLAX.urnet.com το οποίο περνά άμεσα σε αυτόν τον υπολογιστή. Εάν το AIRPORT δεν είναι διαθέσιμο σήμερα, τα μηνύματα θα πηγαίνουν στην περιοχή mailLA.urnet.com SEQUOIA server, το οποίο προσπαθεί να παραδώσει το ταχυδρομείο το οποίο σχηματίζεται μέσα στο δίκτυο AIRPORT.** 

**Το ακόλουθο διάγραμμα επεξηγεί τα custom domain που απαιτούνται σε κάθε υπολογιστή προκειμένου να καθοδηγηθούν τα μηνύματα μεταξύ των περιοχών:**

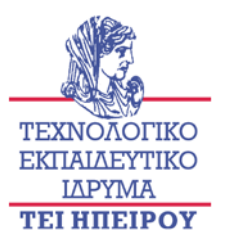

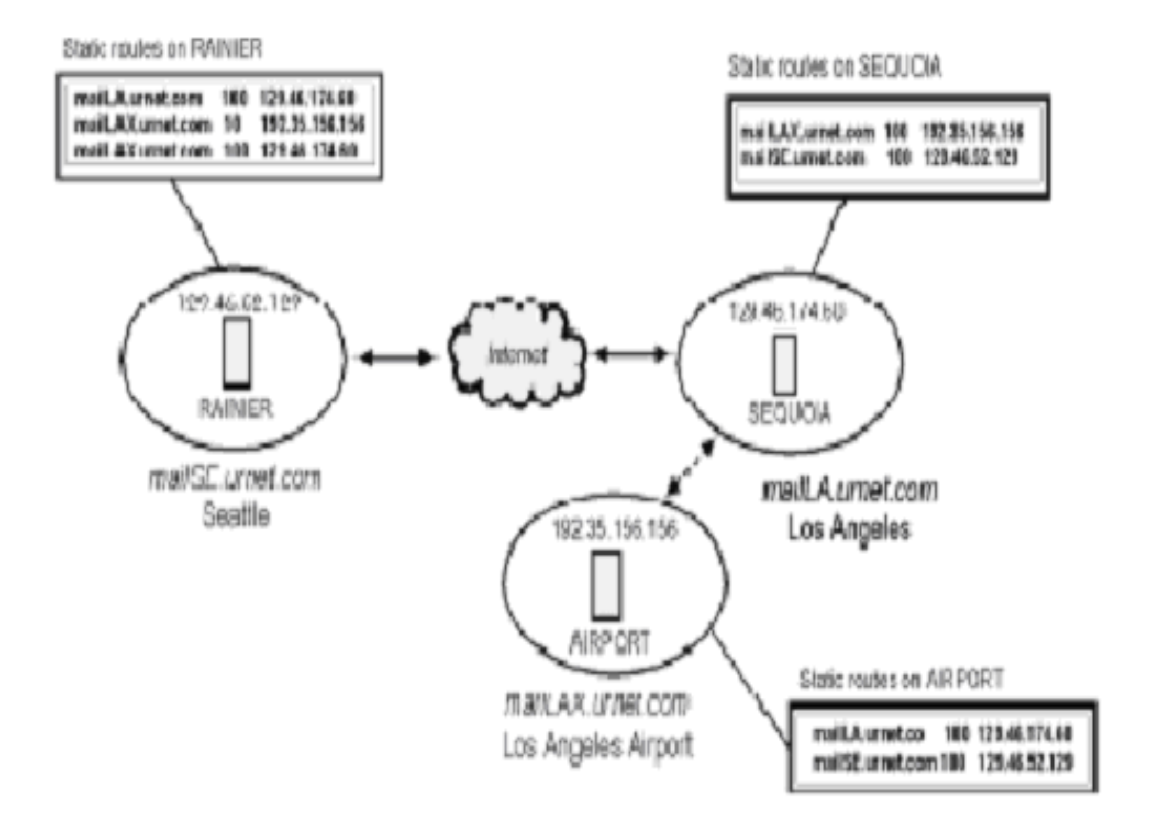

#### **γ. Διαμορφώνοντας τα settings ταχυδρομείου**

**Στις περισσότερες περιπτώσεις, τα settings προεπιλογής είναι βέλτιστα. Εντούτοις, μπορούμε να τα αλλάξουμε προκείμενου να ανταποκριθούν στις ειδικές ανάγκες. Ο WorldMail server μπορεί να συνδεθεί με τους SMTP servers που παρέχουν την υποστήριξη για ορισμένες επεκτάσεις(extensions) και settings του πρωτοκόλλου SMTP. Ο server μπορεί έπειτα να επιλέξει εάν πρέπει να επικαλεσθεί την ιδιαίτερη επέκταση. Μπορούμε επίσης να επιτρέψουμε ή να θέσουμε εκτός λειτουργίας τις επεκτάσεις SMTP, όπως η υποστήριξη τον 8-bit MIME, σε μια προεπιλογή ή ανά βάση περιοχών.** 

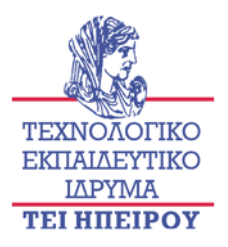

**Μπορούμε να διαμορφώσουμε τις τοποθετήσεις SMTP με τρεις διαφορετικούς τρόπους**

- **Incoming mail**
- **Default outgoing mail.**
- **Per custom domain outgoing mail**

#### **δ. Διαμορφώνοντας τα settings του εισερχόμενου ταχυδρομείου**

**Για να θέσουμε εκτός λειτουργίας την υποστήριξη για τις επεκτάσεις SMTP στους servers που συνδέονται για να παραδώσουν το εισερχόμενο ταχυδρομείο κάνουμε τα εξής:**

**1.Επιλεγουμε το internet mail , δεξί κλικ και επιλέγουμε Configure Server από τις εμφανιζόμενες επιλογές. Στο Configure του internet mail στο πλαίσιο διαλόγου server , επιλέγουμε την εισερχόμενη ετικέτα mail settings.**

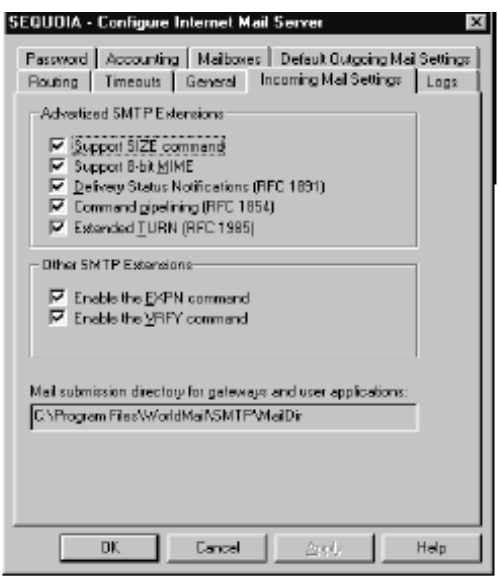

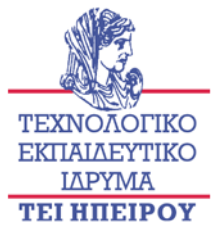

**Οι πλήρεις περιγραφές των ιδιαίτερων επεκτάσεων συμπεριλαμβάνονται στο online help και στο online manuals. Με την εντολή SIZE υποστήριξης μπορούμε να θέσουμε εκτός λειτουργίας αυτό το τετραγωνίδιο για να αποτρέψουμε την υποστήριξη για την επέκταση SIZE SMTP. Υποστηρίζουμε 8 bit MIME. Θέτουμε εκτός λειτουργίας την 8-bit MIME υποστήριξης για να αποτρέψουμε τον mail server από τη διαβίβαση των κωδικοποιημένων μηνυμάτων MIME χωρίς μετατροπή στα 7-bit formats.**

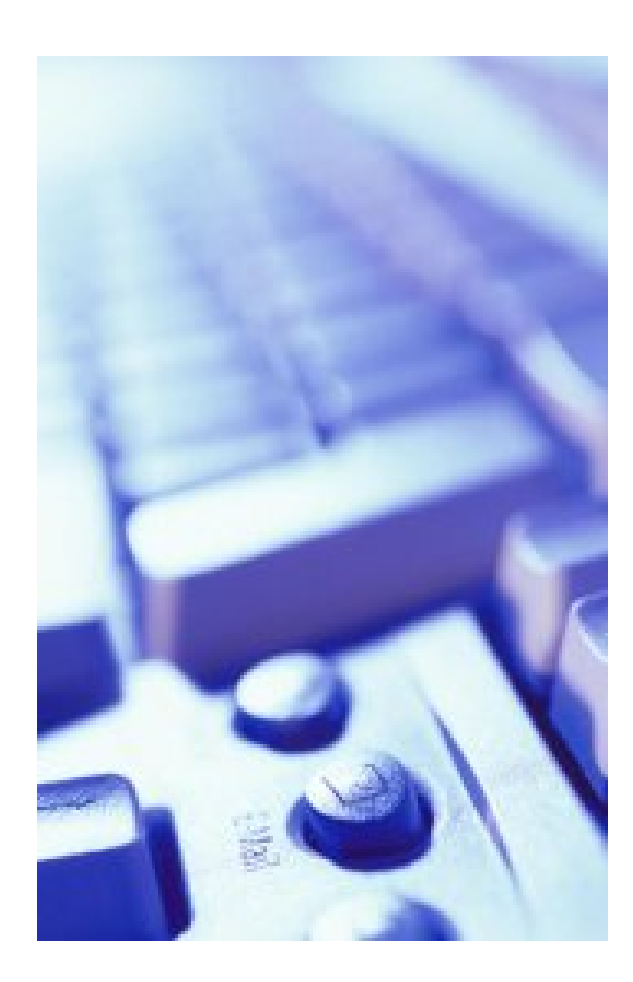

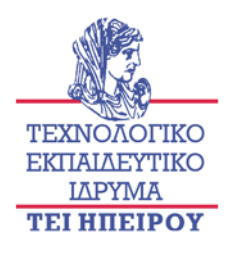

### *Κεφάλαιο 6*

#### **1.Εντολή επεξεργασίας pipelining .**

**Αυτή η επεξεργασία επιτρέπει στο SMTP να ενδοαγωγεί (pipe) μια σειρά αιτημάτων ταχυδρομείου σε έναν άλλο server για να επιταχυνθεί η ακολουθία εντολής μετάδοσης. Για να επιτραπεί το pipelining , ο αποστέλλοντας server βλέπει εάν ο παραλήπτης δέχεται την υποστήριξη του pipelining . Σε αυτή την περίπτωση, το υπόλοιπο της συνόδου μπορεί να ενδοαγωγηθει . Αυτό αποφεύγει τις καθυστερήσεις στις απαντήσεις για τις εντολές .**

**Το extended TURN δημιουργήθηκε το 1996 για να καθορίσει ένα πρόβλημα ασφάλειας που υπαρχει στην εντολή TURN. Η εντολή TURN καθορίζει πώς η επεξεργασία πρέπει να αρχίσει στη σειρά αναμονής ταχυδρομείου σε έναν custom server, εντούτοις, δεν ελέγχει το custom host name. Ένα σύστημα rogue θα μπορούσε να χρησιμοποιήσει την εντολή TURN για να μεταφορτώσει το ταχυδρομείο σε μια άλλη περιοχή. Λόγω αυτού, σχεδόν κανένας server δεν υποστηρίζει την εντολή TURN. Εάν τα μηνύματα περιμένουν εκεί στο custom server για τον local server, η εντολή extended TURN (ETRN) ζητά από το custom server να αρχίσει την έναρξη της επεξεργασίας των σειρών αναμονής του δικού του ταχυδρομείου. Το custom server ανοίγει έπειτα μια νέα σύνοδο SMTP για να παραδώσει τα μηνύματα στον local server.** 

#### **2.Η σειρά ταχυδρομείου μέχρι να ζητηθεί η παράδοση**

**Όταν επιτρέπεται ,το τοπικό ταχυδρομείο παραδίδεται ακόμα και αμέσως, αλλά οποιοδήποτε εξερχόμενο ταχυδρομείο σε άλλους SMTP servers παραμένει στη σειρά αναμονής μηνυμάτων. Η παράδοση γίνεται μόνο όταν ζητά ένας custom server το ταχυδρομείο για την περιοχή του μέσω του πρωτοκόλλου ETRN , ή επιλέγει να στείλει εκ νέου τα μηνύματα στη σειρά αναμονής.** 

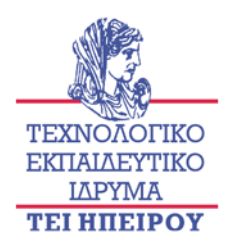

**Οι εξερχόμενες cache(κρυφές) συνδέσεις SMTP μπορούν να θέσουν το χρονικό διάστημα για μια μη απασχολημένη σύνδεση σε έναν άλλο mail server που διατηρείται. Μπορεί να θελήσουμε να αυξήσουμε αυτήν την αξία εάν τα μηνύματα παραδίδονται συχνά στους ίδιους server, εντούτοις ο χρόνος εγκαταστάσεις μιας σύνδεσης είναι αργός. Ένα μακροχρόνιο διάλειμμα πρέπει να σημάνει λιγότερες επανασυνδέσεις ,αυτό μπορεί να είναι ιδιαίτερα σημαντικό για τις dial-up συνδέσεις. Διαμορφώνοντας τα εξερχόμενα settings ανά custom domain μπορεί να θελήσουμε να διαμορφώσουμε μια ρύθμιση για το ταχυδρομείο σε μια ιδιαίτερη περιοχή εάν ξέρουμε ότι ο server για την περιοχή δεν υποστηρίζει ορισμένες επεκτάσεις. Παραδείγματος χάριν, εάν ξέρουμε ότι οι συνδέσεις MIME δεν υποστηρίζονται, μπορούμε να διαμορφώσουμε την κωδικοποίηση για τις συνδέσεις σε αυτήν την περιοχή κατάλληλα. Για να προσαρμόσουμε τις τοποθετήσεις για τα μηνύματα που απευθύνονται σε μια ιδιαίτερη περιοχή, πρέπει να δημιουργήσουμε μια custom domain είσοδο. Δεν χρειάζεται να συμπεριλάβουμε τη διαμόρφωση δρομολόγησης. Παραδείγματος χάριν, γνωρίζουμε ότι μια ιδιαίτερη περιοχή αποκαλούμενη obscure.org δεν υποστηρίζει την επέκταση MIME. Δημιουργείτε μια custom domain με αυτό το όνομα και, στην εξερχόμενη ετικέτα τοποθετήσεων του ταχυδρομείου, θέτουμε την 8-bit διαχειριζόμενη επιλογή για να σταλούν ακριβώς 8.** 

**Ακολουθούμε τα εξής βήματα:**

**1.Επιλέγουμε το εικονίδιο Custom Domain , δεξί κλικ, και στην συνεχεία Add Custom Domain . Στο Domain name, εισάγουμε obscure.org κατόπιν πατάμε οκ.** 

**2.Επιλεγουμε το εικονίδιο obscure.org και το Configure obscure.org και το πλαίσιο διαλόγου εμφανίζεται. Η επιλογή Domain Name Server πρέπει να επιλεχτεί για να επιτρέψει την κανονική δρομολόγηση σε αυτήν την περιοχή (ετικέτα δρομολόγησης).**

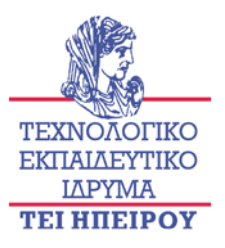

**3.Επιλέγουμε την εξερχόμενη ετικέτα τοποθετήσεων ταχυδρομείου.** 

**4.Κάτω από την 8-bit μεταφορά στοιχείων, επιλέγουμε την εντολή αυτήν που λέει απλά να σταλούν τα 8 .**

**5.Πατάμε οκ** 

**Μια νέα εικόνα custom domain που ονομάζετε obscure.org δημιουργείται κάτω από την εικόνα the custom Domains.** 

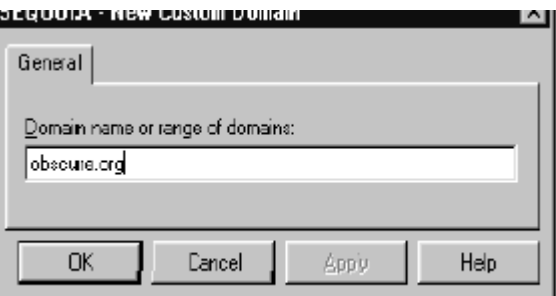

### **α. Διαμορφώνοντας τον WorldMail server για την αυτόματη παράδοση ταχυδρομείου και την ανάκτηση**

**1.Χρησιμοποιώντας το διαχειριστικό κέντρο, συνδεόμαστε με τον υπολογιστή μας και επεκτείνουμε το εικονίδιο του internet mail.** 

**2.Πατάμε δεξί "κλικ" πάνω στο εικονίδιο Custom Domain και επιλέγουμε την εντολή Add Custom Domain από τις εμφανιζόμενες επιλογές.** 

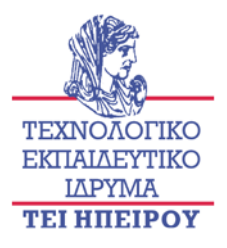

**3.Το νέο πλαίσιο διαλόγου Custom Domain εμφανίζεται. Στο όνομα περιοχών ή τη σειρά του τομέα περιοχών, εισάγουμε \* και επιλέγουμε το OK.**

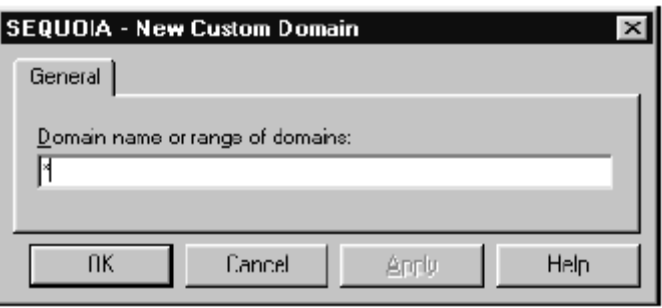

**4.Το \* entry προστίθεται κάτω από το εικονίδιο Custom Domain στα αριστερά του διαχειριστικού κέντρου μας.**

**5.Πατάμε δεξί κλικ πάνω στο\* entry και επιλέγουμε Configure αυτό ανοίγει το Configure πλαίσιο διαλόγου του Custom Domain.** 

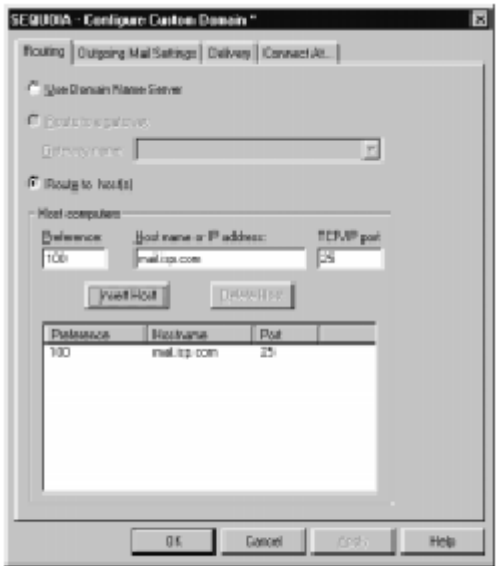

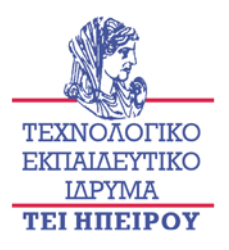

**6.Επιλέγουμε τη διαδρομή στην επιλογή Host.Στο Host Name ή στο IP address field εισάγουμε το ISP όνομα του mail server μας (π.χ., mail.isp.com) και πατάμε πάνω στο Insert Host .**

**7.Επιλέγουμε Connect στην ετικέτα και ελέγχουμε έπειτα το Queue Mail έως ότου η παράδοση είναι στο παράθυρο διαλόγου .**

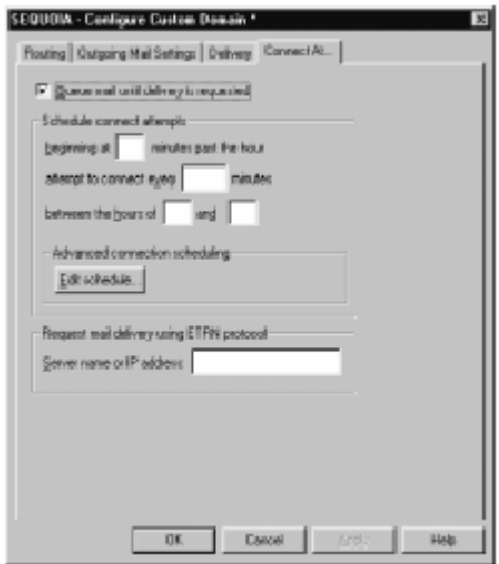

**8.Πατάμε Edit Schedule για να επιδείξει το ειδικό πλαίσιο διαλόγου.** 

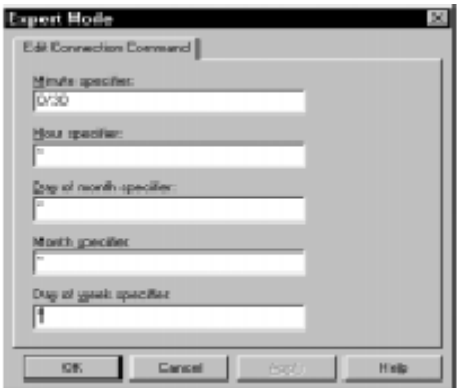

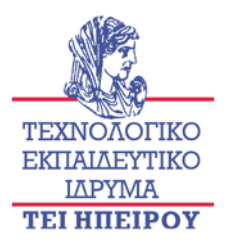

 **9 .Πατάμε οκ για να κλείσουμε το πλαίσιο διαλόγου.** 

**10.Κατά το αίτημα παράδοσης ταχυδρομείου το οποίο χρησιμοποιεί το πρωτόκολλο ETRN, εισάγουμε το ISP όνομα του ταχυδρομικού server (π.χ., mail.isp.com) ή το παράθυρο κειμένου διευθύνσεων IP.**

**11.Πατάμε οκ για να ολοκληρωθούν οι αλλαγές διαμόρφωσης για το Custom Domain μας.**

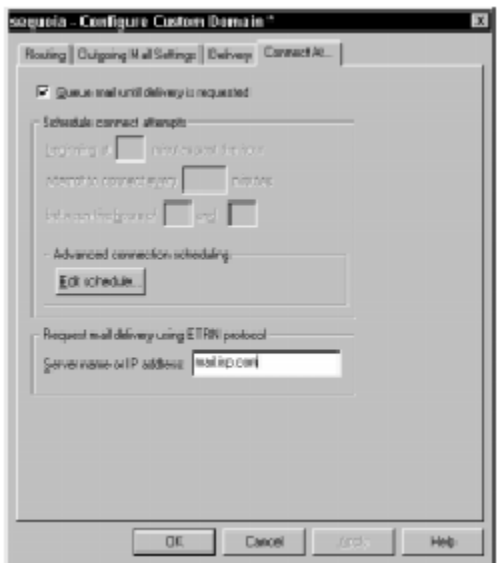

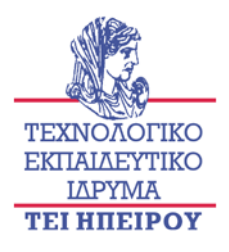

#### **3.Το σχέδιο της σύνδεσης στο relay server**

**Εάν δεν έχουμε μια μόνιμη σύνδεση στο Διαδίκτυο ή στο εταιρικό intranet μας, μπορεί να σχεδιάσουμε πότε ο WorldMail server συνδέετε με τον relay server μας για να στείλει και να λάβει το ηλεκτρονικό ταχυδρομείο. Με το σχεδιασμό του relay server μας για να έχουμε πρόσβαση στο Διαδίκτυο ή το εταιρικό intranet και μπορούμε να ελέγξουμε τις δαπάνες του dial-up μας. Αντί της κατοχής μιας σταθερής ανοικτής γραμμής που είναι ακριβή, το ηλεκτρονικό ταχυδρομείο τοποθετείται σε μια σειρά αναμονής και στέλνεται ή παραλαμβάνεται όταν ο WorldMail Server συνδέετε στο χρόνο και στην ημέρα που καθορίζουμε. Για να θέσουμε τη σύνδεση του relay server, κάνουμε τα εξής:**

**1.Επιλεγουμε το custom domain που επιθυμούμε να σχεδιάσουμε, και πατάμε δεξί κλικ για να εμφανιστούν οι επιλογές.** 

**2.Επιλέγουμε Configure . Το Configure στο παράθυρο διαλόγου custom domain εμφανίζεται.** 

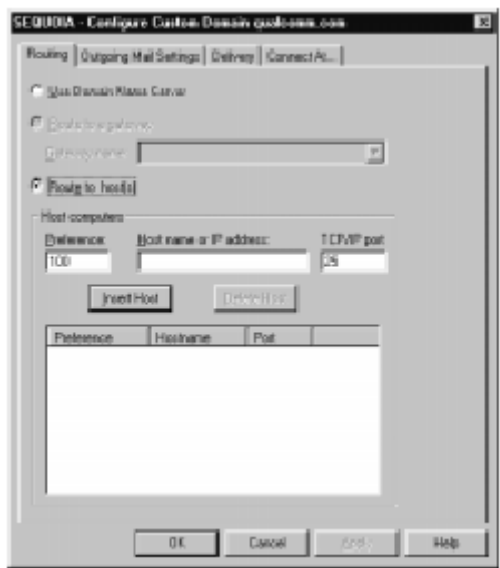

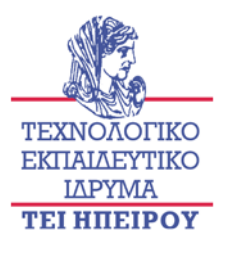

**3.Επιλέγουμε το Connect .** 

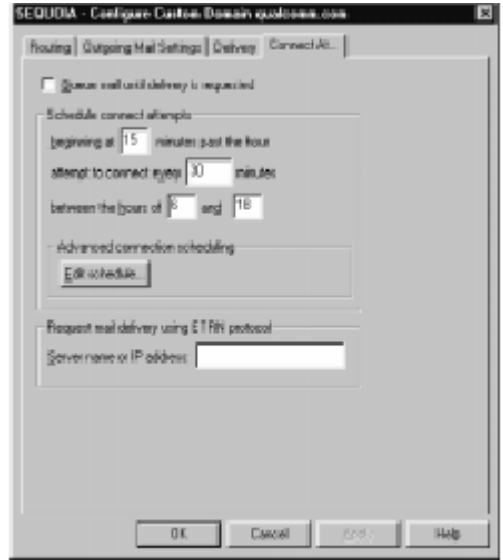

**4.Επιλέγουμε το χρονοπρόγραμμα ώστε να μπορούμε να σχεδιάσουμε το πότε θέλουμε να συνδεθούμε με το relay server, για να μας στέλνετε και να μας λαμβάνετε το ηλεκτρονικό ταχυδρομείο.** 

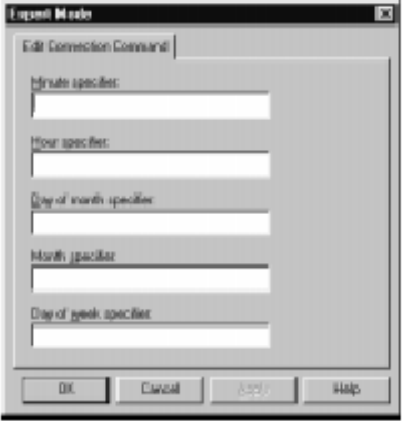

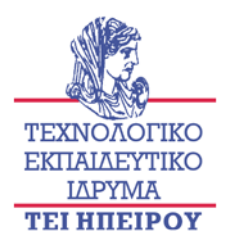

#### **α. Χρησιμοποιώντας τις dial-up συνδέσεις**

**Πρέπει να δώσουμε ιδιαίτερη σημασία στα ακόλουθα σημεία όταν θα τρέχουμε τον mail server:**

**1.Τα Auto-dial settings είναι τοποθετημένα σε ένα Windows user profile ,έτσι πρέπει να σιγουρευτούμε ότι συνδεόμαστε στον ίδιο λογαριασμό για να ξεκινήσουμε όλα τα auto-dial connections. Επίσης, σιγουρευόμαστε ότι συνδεόμαστε πάντα στη μηχανή όπου ο SMTP server βρίσκεται .**

**2.Μετά από κάθε νέα αναχώρηση στο υπολογιστή μας ελέγχουμε αν τα windows έχουν αναγνωρίσει το communication port.**

**3.Εάν ένα auto-dial connection ακόμα δεν έχει αναγνωριστεί , ένα error μήνυμα εμφανίζεται. Αυτό δεν έχει επιπτώσεις στη λειτουργία του auto-dial operation,δεδομένου ότι αρχίζει την κλήση στον επόμενο σχεδιασμένο χρόνο.**

**4.Οταν πατήσουμε ΟΚ για να κλείσουμε το error μήνυμα, ένα άλλο πλαίσιο διαλόγου εμφανίζεται ρωτώντας εάν θέλουμε να θέσουμε εκτός λειτουργίας το auto-dial δεδομένου ότι η τελευταία κλήση απέτυχε .**

#### **4.Αλλάζοντας τα manager passwords**

**Για ασφάλεια, μπορούμε να θέσουμε ,να διαβάσουμε και να γράψουμε τα Manager passwords για να ελέγξουμε ποιος μπορεί να διαχειριστεί τον internet mail server. Αυτό μπορεί να είναι χρήσιμο εάν θέλουμε να ελέγξουμε αυστηρά ποιος μπορεί να αλλάξει και να δει τη διαμόρφωση και τις πληροφορίες του account στο server.**

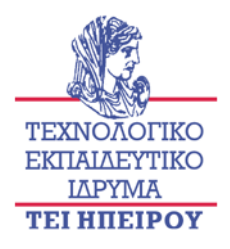

**Για να αλλάξουμε τους Internet Mail administrator password, κάνουμε τα εξής:** 

**1.Επιλέγουμε το εικονίδιο internet mail και κάνουμε δεξί κλικ για να εμφανιστούν οι επιλογές. Επιλέγουμε το Configure server για να εμφανιστεί το πλαίσιο διαλόγου configure mail server κεντρικών υπολογιστών ταχυδρομείου. Κατόπιν επιλέγουμε την ετικέτα Password .**

**2.Στο κατάλληλο Password text box πληκτρολογούμε το νέο password**

**3.Στο Verify text box, πληκτρολογούμε εκ νέου το νέο password.**

**4.Πατάμε Set .Το Setting Internet Mail Password dialog box εμφανίζεται.**

**5.Στο text box εισάγουμε τον είδη υπάρχον password ,για να επιβεβαιώσουμε ότι έχουμε τα ικανοποιητικά προνόμια για να αλλάξουμε το password.** 

#### **6.Πατάμε ΟΚ.**

.

**Ο νέος κωδικός πρόσβασης(password) ή οι κωδικοί πρόσβασης είναι ενεργεί. Οι νέοι κωδικοί πρόσβασης αποθηκεύονται στη μηχανή όπου ο WorldMail server βρίσκεται. Εάν διαχειριζόμαστε τον internet mail server από το custom machine , οι κωδικοί πρόσβασης αποθηκεύονται επίσης στις παραμέτρους του χρήστη μας.**

#### **5.Η Εικόνα των Στατιστικών**

**Η εικόνα στατιστικών εμφανίζει τις πληροφορίες απόδοσης. Παραδείγματος χάριν, θα μπορούσαμε να ελέγξουμε τις στατιστικές για να δούμε πόσο πολυάσχολο είναι το ταχυδρομείο και πόσα μηνύματα χειρίζεται, καθώς** 

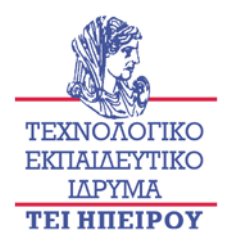

**και πόσο χώρο από τον δίσκο χρησιμοποιεί. Για το Internet Directory, μπορούμε να δούμε τα εξής: πληροφορίες για κάθε ενεργή σύνδεση, συμπεριλαμβανομένης της ημερομηνίας και το χρόνο που άρχισε, ο αριθμός διαδικασιών που έχουν ζητηθεί και έχουν ολοκληρωθεί . Οι πληροφορίες που διατηρούνται στο πλαίσιο των στατιστικών αποτελούνται από ένα υποσύνολο των τυποποιημένων στοιχείων απόδοσης που διατηρούνται από το όργανο ελέγχου απόδοσης των WINDOWS .** 

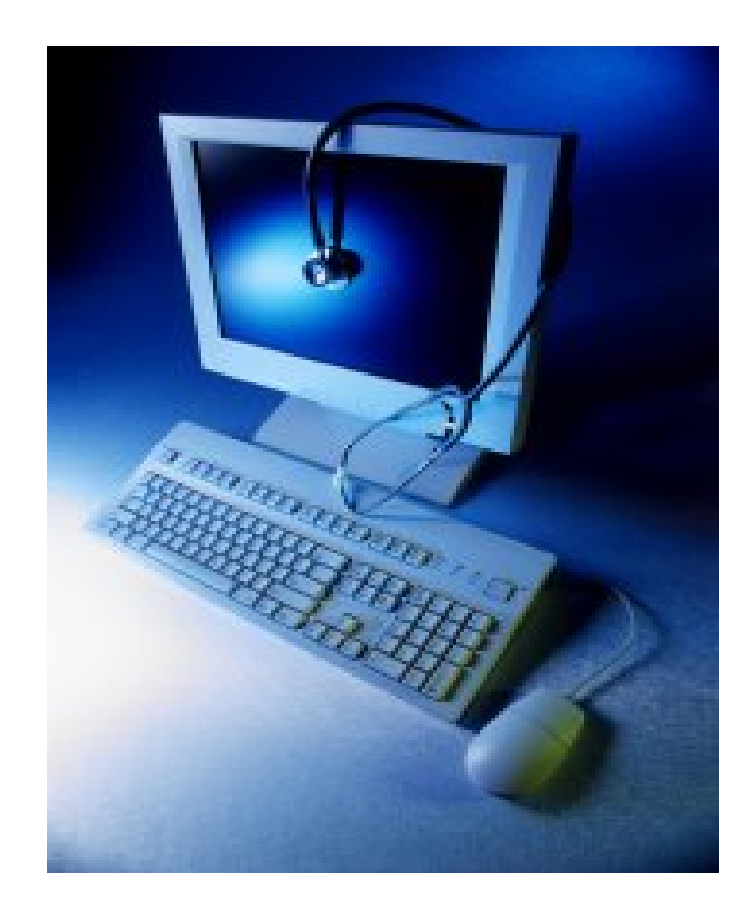

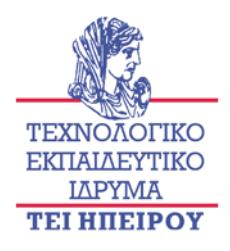

## *Κεφάλαιο 7*

#### **1.Ελέγχοντας τα Internet Mail message queues**

**Τα μηνύματα που αναμένουν την παράδοση τους από τον internet mail server διατηρούνται στις σειρές αναμονής μηνυμάτων, οι οποίες είναι απλοί κατάλογοι που προσωρινά κρατούν τα εξερχόμενα μηνύματα. Μόλις διαβιβαστεί ένα μήνυμα ή παραδοθεί, το μήνυμα διαγράφεται από τη σειρά αναμονής μηνυμάτων. Εάν ένα μήνυμα δεν μπορεί να παραδοθεί, μένει στη σειρά αναμονής μηνυμάτων έως ότου μπορεί να βγει έξω, ή μπορούμε να επέμβουμε για να στείλει το μήνυμα ή να το διαγράψει. Όταν υπάρχει ένα πρόβλημα παράδοσης, μπορούμε να αλλάξουμε τη σειρά αναμονής μηνυμάτων για να βρούμε τις λεπτομέρειες μηνυμάτων για οποιαδήποτε μηνύματα που δεν μπορούν να παραδοθούν. Με την εξέταση των λεπτομερειών του μηνύματος μπορούμε να καθορίσουμε τι εμποδίζει το μήνυμα και δεν μπορεί να παραδοθεί. Παραδείγματος χάριν, το μήνυμα να μην εξεταστεί σωστά.** 

**Μπορούμε να διαχειριστούμε τα μηνύματα σε μια σειρά αναμονής με τους ακόλουθους τρόπους:** 

- **1. Διαγραφή ενός μηνύματος**
- **2. Να ξανά στείλουμε ένα μήνυμα**

**3.Να ξανά καθορίσουμε το χρόνο αποστολής σε ένα μήνυμα**

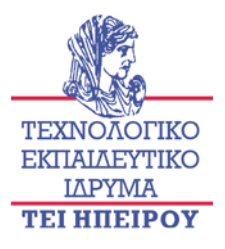

#### **α. Για να ελέγξουμε τα μηνύματα στη σειρά αναμονής**

**1.Επιλέγουμε το εικονίδιο Message Queue component κάτω από την εικόνα ταχυδρομείου Διαδικτύου. Βλέπουμε μια εικόνα παρόμοια με αυτήν :** 

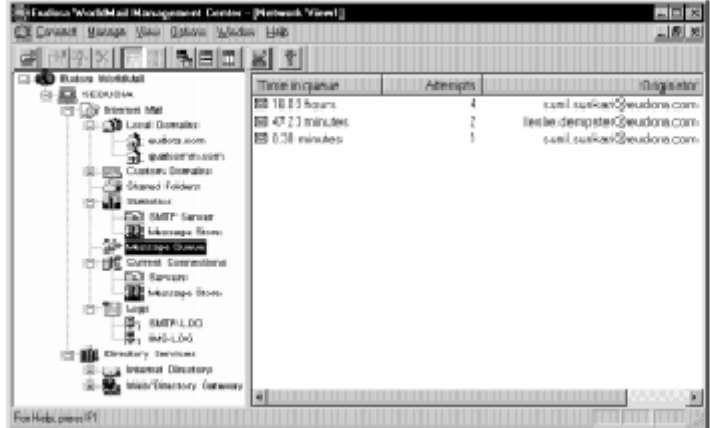

**2.Επιλέγουμε ένα μήνυμα στη σειρά αναμονής και πατάμε δεξί κλικ .**

**3.Από τις εμφανιζόμενες επιλογές, επιλέγουμε ιδιότητες. Ένα πλαίσιο διαλόγου εμφανίζεται:**

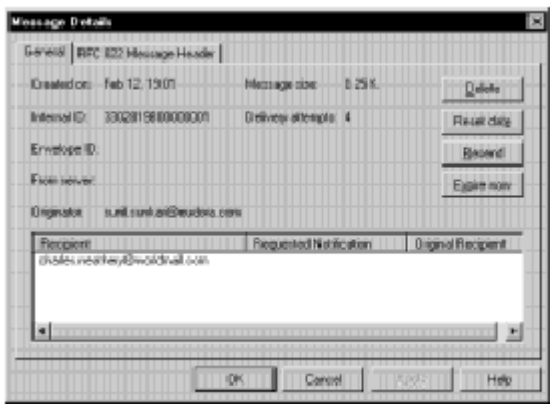

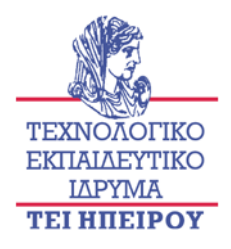

#### **β. Ελέγχοντας τις τρέχουσες συνδέσεις στο ταχυδρομείο Διαδικτύου**

**Μπορούμε να δούμε τις πληροφορίες για τις τρέχουσες συνδέσεις στο internet mail. Οι τρέχουσες συνδέσεις περιλαμβάνουν και τις δύο συνδέσεις μεταξύ των mail servers (SMTP servers) και μεταξύ των χρηστών και των ταχυδρομικών θυρίδων τους. Οι τρέχουσες πληροφορίες σύνδεσης για τους mail servers μπορούν να περιλάβουν τα εξής:**

**1.Τύπος σύνδεσης ή της ένωσης (π.χ., διευθυντής, εισερχόμενος, εξερχόμενος).** 

**2.Πηγή της σύνδεσης ή της ένωσης είναι η διεύθυνση IP ή το όνομα του συνδεδεμένου server.**

**3.Μεγεθος της σύνδεσης και του αριθμού των bytes που έχουν διαβιβασθεί.** 

**Οι τρέχουσες πληροφορίες σύνδεσης για τους χρήστες μπορούν να περιλαμβάνουν το όνομα του χρήστη, τον αριθμό μηνυμάτων, και το χρόνο που συνδέεται. Για να δούμε τις πληροφορίες για τις τρέχουσες συνδέσεις, επιλέγουμε το τρέχων εικονίδιο συνδέσεων κάτω από το internet mail. Κατόπιν επιλέγουμε την κατάλληλη εικόνα για τις συνδέσεις του mail server ή για τους χρήστες (Message Store). Για να δούμε τις πληροφορίες για τις τρέχουσες συνδέσεις μεταξύ του internet mail και ενός άλλου SMTP server, επιλέγουμε την εικόνα server κάτω από τo τρέχων εικονίδιο συνδέσεων.**

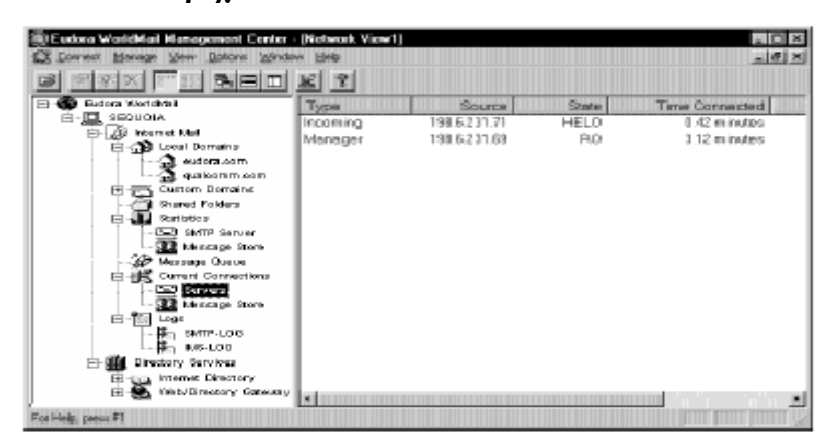

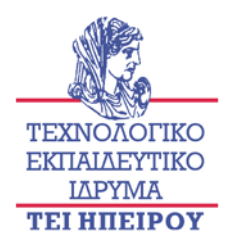

#### **2.Ασφάλεια του email server**

**Είναι ανησυχητικό το φαινόμενο διάδοσης βλαβερών προγραμμάτων καθώς δεν συνδέονται μονάχα με καταστροφικές ενέργειες όπως η διαγραφή αρχείων στους προσωπικούς Η/Υ των χρηστών αλλά και με περιπτώσεις υποκλοπής προσωπικών δεδομένων (με απομακρυσμένη πρόσβαση στον προσωπικό ΗΥ-backdoors trojans) και με άλλα επικίνδυνα φαινόμενα. Χαρακτηριστικά παραδείγματα είναι η αποστολή μαζικών email που υπερφορτώνουν τους εξυπηρετητές ηλεκτρονικού ταχυδρομείου και ενοχλούν τους παραλήπτες (spam) και η λειτουργία παράνομων proxy servers προκειμένου να συγκαλύπτουν τα ίχνη τους κακόβουλοι χρήστες ή να λειτουργούν web sites με παράνομο υλικό. Ιδιαίτερη σημασία έχει επίσης το φαινόμενο χρήσης μολυσμένων Η/Υ για δικτυακές επιθέσεις άρνησης υπηρεσιών (Denial of Service/Distributed DoS attacks) κατά τις οποίες παράγονται ιδιαίτερα μεγάλες ποσότητες δικτυακής κίνησης (packet floods) που είναι ικανές να σταματήσουν την λειτουργία ενός εξυπηρετητή ή ενός δρομολογητή. Πρόκειται για ένα από τα μείζονα προβλήματα που αντιμετωπίζει η παγκόσμια κοινότητα του Internet και η πρόληψη μοιάζει προς το παρόν η μόνη λύση. Τέλος κατά τη διάδοση πολλών ιών (τύπου worm) παράγεται μεγάλη δικτυακή κίνηση που δύναται να υπερφορτώσει δικτυακές συσκευές (switches/routers) αλλά και να μειώσει την απόδοση δικτυακών υπηρεσιών λόγω απωλειών ή καθυστερήσεων πακέτων (service degradation).**

#### **α.Προστασία Spam- Spam Filter - Αντιμετώπιση Ανεπιθύμητης Αλληλογραφίας**

**Στις μέρες μας η λέξη SPAM χρησιμοποιείται από τους χρήστες του διαδικτύου για να χαρακτηρίσει την αυτόκλητη και αζήτητη αποστολή ηλεκτρονικών μηνυμάτων. Αποστολείς των μηνυμάτων αυτών είναι συνήθως εταιρίες που θέλουν ένα φτηνό τρόπο για να διαφημιστούν, ενώ παραλήπτες είναι λογαριασμοί ηλεκτρονικής αλληλογραφίας που έχουν γίνει γνωστοί στο διαδίκτυο, όπως για παράδειγμα ανοικτές λίστες αλληλογραφίας, διευθύνσεις** 

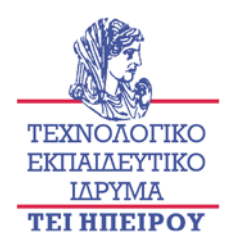

**καταγεγραμμένες σε δικτυακές σελίδες, είτε συνηθισμένα ονόματα χρήστη σε γνωστούς παρόχους ηλεκτρονικής αλληλογραφίας (π.χ. theodora@hotmail.com). Το SPAM ξεκίνησε ως κάτι άκακο και διασκεδαστικό, η ανάγνωση τέτοιων μηνυμάτων μπορούσε να θεωρηθεί και ως ευχάριστο διάλειμμα από τη δουλειά, αλλά κατέληξε να είναι μαζί με τους ιούς ( worms & viruses) ένα από τα μεγαλύτερα προβλήματα του διαδικτύου. Η αυξανόμενη ποσότητα spam έχει όλο και μεγαλύτερο αντίκτυπο σε χρόνο και χρήμα του τελικού χρήστη καθώς αυτός λαμβάνει περισσότερο όγκο δεδομένων από ότι χρειάζεται και θέλει. Παράλληλα αυξάνει την χρησιμοποίηση δικτυακών πόρων για τη διακίνηση ανάμεσα στους παρόχους Internet και επιβαρύνει τη διαχείρισή των ηλεκτρονικών μηνυμάτων στους κεντρικούς εξυπηρετητές καταναλώνοντας υπολογιστικούς και αποθηκευτικούς πόρους. Έχουν γίνει προσπάθειες να μετρηθεί η ποσότητα μηνυμάτων SPAM, είτε από μεμονωμένα άτομα είτε από οργανισμούς που δημιουργήθηκαν για την καταπολέμηση του. Είναι φανερό από τα γραφήματα αυτά ότι η ποσότητα των μηνυμάτων SPAM που λαμβάνει ο μέσος χρήστης αυξάνεται με όλο και μεγαλύτερο ρυθμό τα τελευταία χρόνια.**

#### **β. Μέτρα καταπολέμησης**

**Για την καταπολέμηση του SPΑM έχουν αναπτυχθεί τεχνικά και νομικά μέσα. Ήδη σε πολλές χώρες η αποστολή αυτόκλητων εμπορικών ηλεκτρονικών μηνυμάτων θεωρείται ποινικό αδίκημα. Στις ΗΠΑ για παράδειγμα ψηφίστηκε πρόσφατα νομοσχέδιο το οποίο υπολόγισε το SPAM σε ποσοστό πάνω από 50% των συνολικών μηνυμάτων που διακινούνται στο διαδίκτυο και προβλέπει φυλάκιση ως και πέντε χρόνια .**

**Τα αντίμετρα που έχουν σαν στόχο την αντιμετώπιση του SPAM με τεχνικά μέσα έχουν αναπτυχθεί σε δυο επίπεδα, σε επίπεδο κεντρικού εξυπηρετητή και σε επίπεδο τελικού χρήστη.** 

**Οι εφαρμογές που απευθύνονται στον τελικό χρήστη χρησιμοποιούν ένα σύστημα αναγνώρισης μηνυμάτων SPAM με δεσμευμένες πιθανότητες το οποίο μπορεί να εκπαιδευτεί από το χρήστη. Οι εφαρμογές αυτές ελέγχουν διάφορα** 

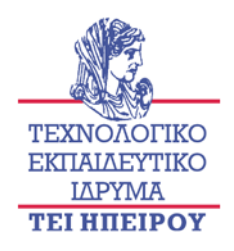

**στοιχεία του μηνύματος , όπως για παράδειγμα το ποσοστό HTML κώδικα στο μήνυμα και το βαθμό χρησιμοποίησης 'ύποπτων' λέξεων, αναλύουν την επικεφαλίδα του μηνύματος και από την επιμέρους βαθμολογία του καθενός στοιχείου αποφαίνονται αν το μήνυμα είναι SPAM. Επίσης ο χρήστης μπορεί να εκπαιδεύσει το σύστημα ενημερώνοντας το για μηνύματα τα οποία δε θεωρήθηκαν SPAM ενώ είναι ή και το αντίστροφο. Τα συστήματα αυτά, αν και βελτιώνονται συνεχώς δεν είναι απόλυτα αξιόπιστα. Στο γεγονός αυτό συντείνει και το γεγονός ότι μαζί με τα συστήματα αυτά εξελίσσονται και οι τρόποι με τους οποίους οι spammers προσπαθούν να τα ξεγελάσουν. Όπως οι spam Inspector, spamBuster, spamButcher και άλλες που μπορούν εύκολα να βρεθούν με τη βοήθεια μιας μηχανής αναζήτησης στο διαδίκτυο.**

**Οι εφαρμογές που απευθύνονται σε κεντρικούς εξυπηρετητές συνήθως χρησιμοποιούν μια διαφορετική προσέγγιση για να λύσουν το πρόβλημα. Αντί να ελέγχουν το περιεχόμενο του κάθε μηνύματος ( εξαιρετικά απαιτητικό σε υπολογιστική ισχύ για ένα εξυπηρετητή που διακινεί δεκάδες μηνύματα το δευτερόλεπτο) ελέγχουν αν η ηλεκτρονική διεύθυνση IP του εξυπηρετητή που στέλνει το μήνυμα είναι καταγεγραμμένη σε κάποια λίστα γνωστών πηγών spam στο Internet. Αν ο εξυπηρετητής-αποστολέας του μηνύματος είναι καταγεγραμμένος στις λίστες που ελέγχουν, τότε απορρίπτουν το μήνυμα πριν αυτό μεταφερθεί. Οι λίστες αυτές ονομάζονται DNS black lists (DNSBLs), γιατί οι ερωταποκρίσεις γίνονται με βάση το πρωτόκολλο DNS. H προσέγγιση αυτή παρουσιάζει το σημαντικό πλεονέκτημα ότι τα μηνύματα spam δεν φεύγουν ποτέ από την πηγή τους και δεν επιβαρύνουν ούτε το δίκτυο αλλά ούτε και τους τελικούς χρήστες, αλλά δεν είναι όσο αποτελεσματική όσο η προηγούμενη.**

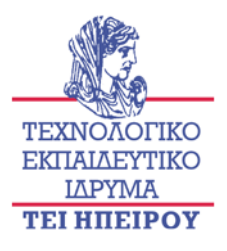

#### **3.Τα μελλοντικά σχέδια για το WorldMail server;**

**Τα μελλοντικά σχέδια για το WorldMail server περιλαμβάνουν τις τρέχουσες αυξήσεις χαρακτηριστικών γνωρισμάτων καθώς επίσης και τις βελτιώσεις απόδοσης και τις πρόσθετες επιλογές ασφάλειας και τέλος την προσαρμογή στα αναδυόμενα πρότυπα.**

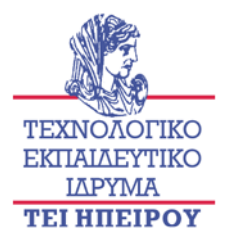

# *Βιβλιογραφία*

- 1. [http://email.about.com/cs/beginningemail/a/email\\_basics.htm](http://email.about.com/cs/beginningemail/a/email_basics.htm)
- 2. [http://email.about.com/library/glossary/bldef\\_email\\_server.htm](http://email.about.com/library/glossary/bldef_email_server.htm)
- 3. [www.serverwatch.com](http://www.serverwatch.com/)
- 4. www.webopaedia.com
- 5. www.eudora.com